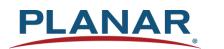

**User Manual** 

# Planar<sup>®</sup> HB Series Huddle Board

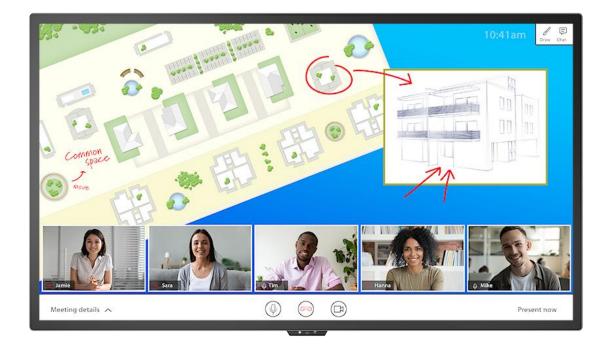

HB75 HB86 Copyright © June 2020 by Planar Systems, Inc. All rights reserved.

This document may not be copied in any form without permission from Planar. Information in this document is subject to change without notice.

#### **Trademark Credits**

Windows™ is a trademark of Microsoft Corp. All other companies are trademarks or registered trademarks of their respective companies.

#### Disclaimer

The information contained in this document is subject to change without notice. Planar Systems, Inc. makes no warranty of any kind with regard to this material. While every precaution has been taken in the preparation of this manual, the Company shall not be liable for errors or omissions contained herein or for incidental or consequential damages in connection with the furnishing, performance, or use of this material.

#### Warranty and Service Plans

Planar warranty and service plans will help you maximize your investment by providing great support, display uptime, and performance optimization. From post-sale technical support, to a full suite of depot services, our services are performed by trained employees. When you purchase a Planar product, you get more than a display; you get the service and support you need to maximize your investment. To find the latest warranty and service information regarding your Planar product, please visit <a href="http://www.planar.com/support">http://www.planar.com/support</a>

#### RoHS Compliance Statement

The Planar HB Series is fully RoHS compliant.

Part Number: 020-1392-00A

# **Table of Contents**

| Intro | duction.   |                                         | 6  |
|-------|------------|-----------------------------------------|----|
| 1.    | Safety In  | nformation                              | 7  |
| 2.    | Safety F   | Precautions                             | 7  |
|       | 2.1 Im     | portant Safety Instructions:            | 8  |
| 3.    | Recomm     | nended Usage                            | 9  |
|       | 3.1 Bu     | rn-In Versus Temporary Image Retention  | 9  |
|       | 3.2 Wa     | arranty Coverage                        | 9  |
|       | 3.3 Im     | portant Waste Disposal Information      | 10 |
|       | 3.4 No     | rmal Usage Guidelines                   | 10 |
| 4.    | VESA M     | Iounts, General Description             | 11 |
| 5.    | Cleaning   | g the Display                           | 12 |
| Pack  | age Con    | itents                                  | 13 |
| 6.    | Installing | g the Cable Clips                       | 15 |
| 7.    | Standar    | d Inputs                                | 16 |
| Insta | lling the  | Display                                 | 18 |
| 8.    | Before \   | You Begin                               | 18 |
|       | 8.1 To     | ols/Equipment List                      | 18 |
|       | 8.2 Otl    | her Things You May Need                 | 18 |
|       | 8.3 Pla    | an Your Installation                    | 18 |
|       | 8.4 Pre    | epare Your Installation Location        | 19 |
|       | 8.5 Ca     | ble Length Recommendations              | 19 |
| Insta |            | S Expansion (Optional)                  | 20 |
| Оре   | rating the | e Display                               | 21 |
| 9.    | OSD Ke     | ypad                                    | 21 |
| 10.   | Remote     | Control Receiver                        | 22 |
| 11.   | LED Ind    | licators                                | 23 |
| 12.   | Using th   | e Display in Flat or Tilted Orientation | 24 |
| 13.   | Using th   | e Touch Screen                          | 25 |
| 14.   | Using th   | e Remote Control                        | 26 |
|       | 14.1       | Locking/Unlocking the OSD Menus         | 28 |
| 15.   | Basic Re   | emote Functions                         | 29 |
|       | 15.1       | Turning the Display On                  | 29 |
|       | 15.2       | Turning the Display Off                 | 29 |
|       | 15.3       | Adjusting the Volume                    | 29 |

|     | 15.4      | Selecting the Input Source   | 29 |
|-----|-----------|------------------------------|----|
|     | 15.5      | Navigating Through the Menus | 29 |
| 16. | Android   | OS OSD                       | 30 |
|     | 16.1      | Home Screen                  | 30 |
|     | 16.2      | Whiteboard                   | 31 |
|     | 16.3      | File                         | 32 |
|     | 16.4      | Conference                   | 33 |
|     | 16.5      | Apps                         | 34 |
|     | 16.6      | Windows Logo                 | 35 |
|     | 16.7      | Network Connection           | 35 |
|     | 16.8      | Side Bar / Bottom Bar        | 36 |
|     | 16.9      | Annotation Tool              | 38 |
|     | 16.10     | Other Android Elements       | 39 |
| 17. | Global S  | Settings                     | 41 |
|     | 17.1      | Brightness/Sound             | 41 |
|     | 17.2      | Wallpaper                    | 42 |
|     | 17.3      | Device Name                  | 43 |
|     | 17.4      | Application                  | 44 |
|     | 17.5      | More Management              | 45 |
| 18. | Network   | Settings                     | 47 |
|     | 18.1      | Ethernet                     | 47 |
|     | 18.2      | Wi-Fi                        | 48 |
|     | 18.3      | Wi-Fi Hotspot                | 49 |
|     | 18.4      | Bluetooth                    | 50 |
| 19. | Time Se   | ettings                      | 51 |
|     | 19.1      | Network Synchronization      | 51 |
|     | 19.2      | Date Setting                 | 52 |
|     | 19.3      | Time Setting                 | 53 |
|     | 19.4      | Time Zone Setting            | 54 |
| 20. | Intellige | nce Settings                 | 55 |
|     | 20.1      | Auto Source Identify         | 55 |
|     | 20.2      | Screen Lock                  | 56 |
|     | 20.3      | Power State                  | 57 |
|     | 20.4      | Power On Schedule            | 58 |
|     | 20.5      | Power Off Schedule           | 59 |
|     | 20.6      | Power Management             | 60 |
|     | 20.7      | More Features                | 61 |

| 21.                                            | System 3  | Settings                 | .62 |  |
|------------------------------------------------|-----------|--------------------------|-----|--|
|                                                | 21.1      | Input Method             | .62 |  |
|                                                | 21.2      | Language                 | .62 |  |
|                                                | 21.3      | Restore Factory Settings | .63 |  |
|                                                | 21.4      | System Information       | .64 |  |
|                                                | 21.5      | System Upgrade           | .65 |  |
| Exter                                          | nal Cont  | rol                      | .66 |  |
| Signa                                          | al Compa  | atibility                | .67 |  |
| Colo                                           | r Subsan  | npling Support           | .69 |  |
| Spec                                           | ification | S                        | .70 |  |
| Dime                                           | nsions    |                          | .72 |  |
|                                                | HB75      |                          | .72 |  |
|                                                | HB86      |                          | .73 |  |
| Trou                                           | bleshoot  | ing                      | .74 |  |
| Accessing the Planar Technical Support Website |           |                          |     |  |
| Index                                          | ۲         |                          | .76 |  |

# Introduction

Planar<sup>®</sup> HB Series Huddle Board 75" and 86" displays are 4K resolution, 350-nit LCD touch screens with embedded tools tailored to in-room and remote unified communication. The huddle boards enable one-stop collaboration ideal for conference rooms, study group spaces and design centers, or the executive home office.

Planar HB Series Huddle Board displays feature a built-in Android<sup>®</sup> module complete with preloaded popular collaboration applications. The digital whiteboard enables image importing for easy annotation over maps, web pages screen shots, reports and more. Pinpoint-accurate 20point touch delivers effective interactive experiences while using finger, active or passive stylus.

For added flexibility, all Planar HB Series displays come standard with expansion slots that support Intel's Open Pluggable Specification (OPS), making them compatible with a variety of OPS devices. The displays also have a variety of inputs that are easily paired to third-party peripherals such as webcam, audio system and/or microphone.

**Caution:** This manual is intended for use by qualified service persons and end users with experience installing LCD displays.

## **1. Safety Information**

Before using the Planar HB Series Huddle Board, please read this manual thoroughly to help protect against damage to property, and to ensure personnel safety.

- Be sure to observe the following instructions.
- For your safety, be sure to observe ALL the warnings detailed in this manual.
- For installation or adjustment, please follow this manual's instructions, and refer all servicing to qualified service personnel.

## 2. Safety Precautions

- If water is spilled or objects are dropped inside the display, remove the power plug from the outlet immediately. Failure to do so may result in fire or electrical shock. Contact your dealer for inspection.
- If the display is dropped or the chassis is damaged, remove the power plug from the outlet immediately. Failure to do so may result in fire or electrical shock. Contact your dealer for inspection.

WARNING! Wall mounts must be secure.

• If the display is hung on a wall, the wall must be strong enough to hold it. Simply mounting it to wallboard or wall paneling won't be adequate or safe.

**Caution:** The screen could be damaged by heavy pressure.

- The polarizer is a thin sheet of film laminated to the outside layer of glass on the LCD screen. Take care when handling items near the screen.
- If the power cord or plug is damaged or becomes hot, turn off the main power switch of the display. Make sure the power plug has cooled down and remove the power plug from the outlet. If the display is still used in this condition, it may cause a fire or an electrical shock. Contact your dealer for a replacement.

## 2.1 Important Safety Instructions:

- 1. Read these instructions.
- 2. Keep these instructions.
- 3. Heed all warnings.
- 4. Follow all instructions.
- 5. Do not use the display near water.
- 6. Clean the LCD screens with an LCD screen cleaner or LCD wipes.
- 7. Do not install near any heat sources such as radiators, heat registers, stoves or other apparatus (including amplifiers) that produce heat.
- 8. Do not defeat the safety purpose of the polarized or grounding type plug. A polarized plug has two blades with one wider than the other. A grounding type plug has two blades and a third grounding prong. The wide blade or the third prong is provided for your safety. When the provided plug does not fit into your outlet, consult an electrician for the replacement of the obsolete outlet.
- Protect the power cord from being walked on or pinched, particularly at plugs, convenience receptacles and the point where they exit from any Planar large format LCD display.
- 10. Only use the attachments/accessories specified by the manufacturer.
- 11. Unplug all displays during lightning storms or when unused for long periods of time.
- 12. In instances where a power surge has occurred and a display no longer has an image, the display power will need to be reset.
- 13. You must follow all National Electrical Code regulations. In addition, be aware of local codes and ordinances when installing your system.
- 14. Refer all servicing to qualified service personnel. Servicing is required when any of the displays have been damaged in any way, such as the AC power cord or plug is damaged, liquid has been spilled or objects have fallen into a product, the products have been exposed to rain or moisture, do not operate normally or have been dropped.
- 15. Keep the packing material in case the equipment should ever need to be shipped.
- 16. Wall mounts must be secure. The wall must be strong enough to hold displays brackets, cables and accessories. Seismic engineers should be consulted in areas prone to earthquakes.
- 17. **Caution:** There is a risk of explosion if the battery is replaced with incorrect type. Dispose of used batteries according to local regulations.

## 3. Recommended Usage

In order to get the most out of your LCD, use the following recommended guidelines to optimize the display.

### 3.1 Burn-In Versus Temporary Image Retention

Burn-in causes the screen to retain an image essentially forever, with little or no way to correct the problem. Under normal use, an LCD will not experience burn-in, as plasma displays do, nor will it retain images in any way.

Normal use of an LCD is defined as displaying continuously changing video patterns or images. However, LCDs can experience *temporary* image retention when recommended usage guidelines are not followed.

#### What is Temporary Image Retention?

Temporary image retention (TIR) can occur when a static image is displayed continuously for extended periods of time (12 hours or longer). An electrical charge differential may build up between the electrodes of the liquid crystal, which causes a negative-color video image (color-inverted and brightness-inverted version of the previous image) to be retained when a new image is displayed. This behavior is true for any LCD device from any LCD manufacturer.

TIR is not covered under warranty. See standard warranty terms and conditions for details. Here are some guidelines to help you avoid TIR:

- Use the LCD to show a screen saver, moving images or still pictures that change regularly. When using high-contrast images, reposition the images frequently.
- Turn off the LCD when it is not in use. To use your source computer's Power Options Properties, set up your computer to turn off the display when not in use.

#### 3.2 Warranty Coverage

The following models are warranted for **<u>18 x 7</u>** usage:

- 75": HB75
- 86": HB86

Planar recommends turning off the power for <u>8 hours per day</u> for optimal performance.

For complete warranty details, please visit www.planar.com/warranty.

### 3.3 Important Waste Disposal Information

Please recycle or dispose of all electronic waste in accordance with local, state, and federal laws. Additional resources can be found online at <u>http://www.planar.com/about/green/</u>.

The crossed-out wheelie bin symbol is to notify consumers in areas subject to Waste Electrical and Electronic Equipment (WEEE) Directive 2012/19/EU that the product was placed on the market after August 13, 2005 and must not be disposed of with other waste. Separate collection and recycling of electronic waste at the time of disposal ensures that it is recycled in a manner that minimizes impacts to human health and the environment. For more information about the proper disposal of electronic waste, please contact your local authority, your household waste disposal service, or the seller from whom you purchased the product.

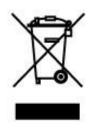

### 3.4 Normal Usage Guidelines

Normal use of the LCD is defined as operating in the open air to prevent heat buildup, and without direct or indirect heat sources such as lighting fixtures, heating ducts, or direct sunlight that can cause the modules to experience high operating temperatures. For all modules, do not block fans or ventilation openings. If the LCD module will be installed in a recessed area with an LCD surround or enclosure, ensure adequate openings are applied for proper air flow and ventilation.

At 3000 meters or below, the maximum ambient operating temperature for the LCD module cannot be above 40° C nor below the minimum ambient operating temperature of 0° C. If one of these conditions exists, it is up to the installer to ensure that module placement is changed, thermal shielding is provided and/or additional ventilation is provided to keep the display within its nominal operating parameters.

#### **Cooling Requirements**

For optimal performance, active cooling by the installer should be planned for when the ambient temperature at the top of the wall is predicted to be above the specified ambient temperature for the panel. Cooling may be done behind the displays and depending on the wall configuration.

## 4. VESA Mounts, General Description

VESA mounts are used to secure the Planar HB Series Huddle Board display. The display can be installed using a variety of VESA mounts available through Planar. If you do not have a VESA mount, and would like to purchase one, contact Planar.

If you purchased a VESA mount, you should have a received a separate box with mounting supplies and an installation manual. Follow these instructions carefully.

**Caution:** Shorter screws will result in insufficient mounting strength and longer screws could puncture parts inside the display. The device may fall, causing serious personal injury or death. To prevent injury, this device must be securely attached to the wall in accordance with the installation instructions supplied with the mount. The mount must be secured to the Planar HB Series Huddle Board display using the four M8-1.25 VESA mounting locations, and 10mm - 15mm thread engagement is required for secure mounting. Select the correct screw/spacer combination for the mount.

- Prior to installation, make sure you know where all of the mounting points are located.
- Follow all safety precautions outlined in the VESA Installation manual.
- Verify the parts received with the list shown in the VESA Installation manual.
- Refer to the Planar Display Cleaning Guidelines for more information.

## 5. Cleaning the Display

If dust collects on the power plug, remove the plug from the outlet and clean off the dust. Dust build-up may cause a fire.

Remove the power plug before cleaning. Failure to do so may result in electrical shock or damage.

Keep the following points in mind when cleaning the surface of the display:

- When the surface of the display becomes dirty, wipe the surface lightly with a soft clean cloth.
- If the surface requires additional cleaning, use LCD screen cleaner or LCD wipes, which are available at most electronics stores.
- Do not let cleaner seep into the display, as it may cause electrical shock or damage.
- Refer to the Planar Display Cleaning Guidelines for more information.

# **Package Contents**

| Part                  | Description                                                   | Number | Picture |
|-----------------------|---------------------------------------------------------------|--------|---------|
| LCD Display           | One per box.                                                  | 1      |         |
| HDMI Cable            | HDMI cable.                                                   | 1      |         |
| AC Power<br>Cord (US) | Power cord<br>(US)                                            | 1      |         |
| USB Cable             | Connects to a<br>PC for touch<br>functionality.               | 1      |         |
| Remote<br>Control     | Used to control<br>the display<br>(AAA batteries<br>included) | 1      |         |
| Cable Clips           | Used to clamp<br>and organize<br>the cables.                  | 3      |         |

| Part                 | Description                            | Number | Picture |
|----------------------|----------------------------------------|--------|---------|
| Wi-Fi<br>Antenna     | Dipole<br>Antenna                      | 3      |         |
| Stylus               | 2 active and 2<br>passive<br>styluses. | 4      |         |
| Quick Start<br>Guide | Quick start<br>guide.                  | 1      |         |

# 6. Installing the Cable Clips

Use the cable clips included in the Accessory Kit to assist with cable management. These clips adhere into place using adhesive backing as shown in the image below.

Attach clips near the HDMI and AC power cables to assist with cable routing and to release cable strain.

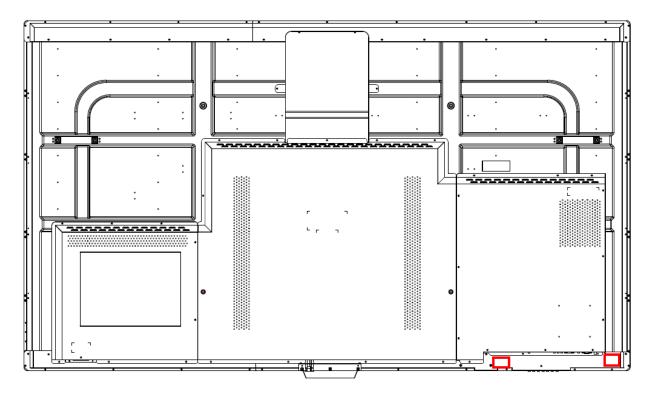

# 7. Standard Inputs

**HB75** 

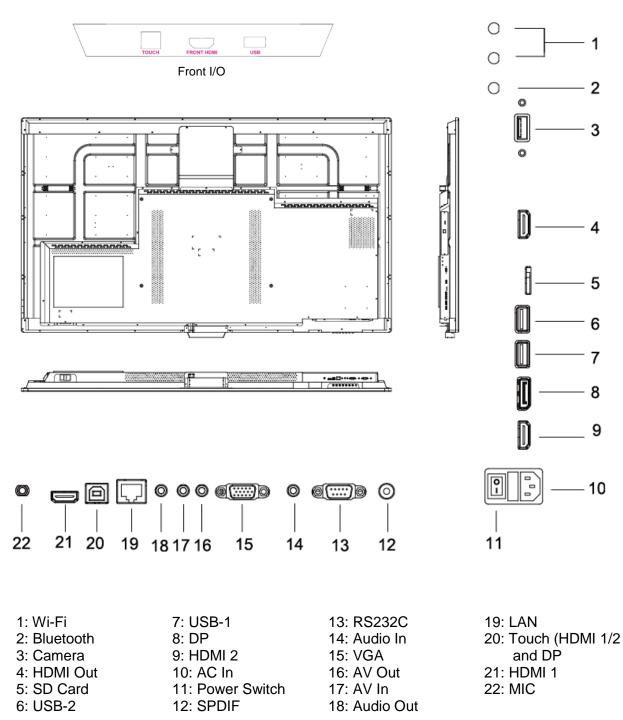

### **HB86**

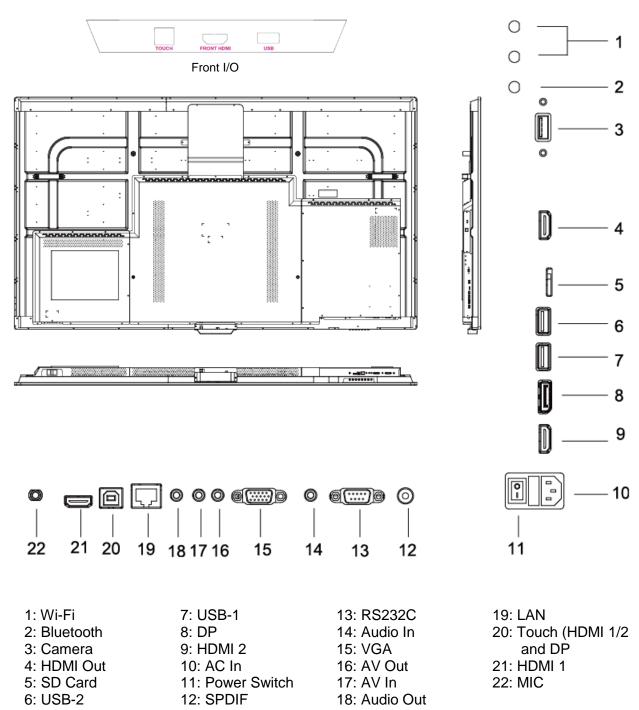

# Installing the Display

This section explains how to install your display. We suggest that you read the entire section before you attempt to install the unit.

# 8. Before You Begin

Make sure you have all the items in these lists before you begin unpacking and installing your display(s).

## 8.1 Tools/Equipment List

Depending on your installation, you may need one or more of the following items:

- String/string level
- Digital/laser level
- Ladders/lift
- Back brace
- Stud finder (if hanging display on a wall)

## 8.2 Other Things You May Need

- LCD screen cleaner or LCD wipes available at most electronics stores
- At least two very strong people to help lift unit into place

## 8.3 Plan Your Installation

You should have a detailed plan of how the units are to be configured. The plan should include calculations for the following:

- Power maximums reference below by display size:
  - BB75: 4 units max per 20A circuit for 115V operation
  - . HB86: 3 units max per 20A circuit for 115V operation
- Cable runs
- Ventilation and cooling requirements
- If hanging display on a wall, location of studs in the wall

## 8.4 **Prepare Your Installation Location**

Prepare the area where you will install the unit. If custom enclosures are part of the installation, they must be fully designed to accommodate the installation of the displays, the installed units, and ventilation and cooling requirements.

If your installation includes a lot of construction or dust, it is **highly recommended** that you clean all of the screens after the wall installation and configuration are complete.

## 8.5 Cable Length Recommendations

Cable length performance may vary between different cables and sources. The recommended maximum cable lengths are as follows:

HDMI

- 4K @ 50/60Hz: 5m (15 ft) maximum
- 4K @ 24/25/30Hz: 15m (50 ft) maximum
- 1080p @ 60Hz and lower resolutions: 20m (65 ft) maximum

DisplayPort

• 8m (25 ft) maximum

# Installing OPS Expansion (Optional)

Planar HB Series Huddle Board displays are equipped with an expansion slot that supports the Intel<sup>®</sup> Open-Pluggable Specification (OPS). The slot supports OPS devices including PCs, SDI modules, etc.

To install an OPS device, remove the protective cover on the display and slide the device firmly into position. When installed, the OPS device connects internally to the display. No external video or power cables are required.

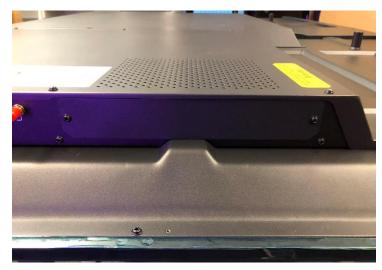

HB OPS

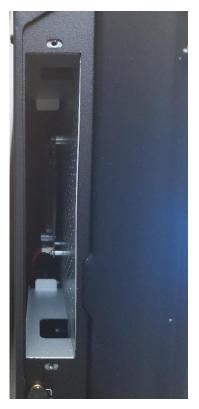

HB OPS (no cover)

# **Operating the Display**

# 9. OSD Keypad

The OSD keypad is located on the bottom left edge of the display.

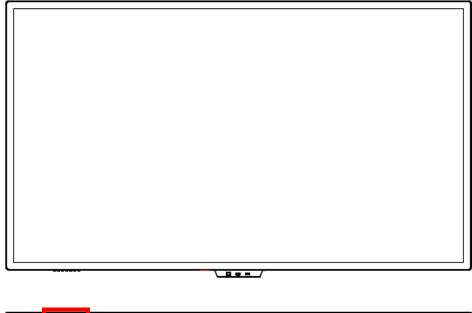

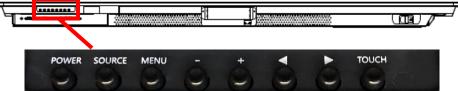

#### **OSD Keypad Buttons**

| Кеу    | Descriptions                           |
|--------|----------------------------------------|
| POWER  | Power on / Power off                   |
| SOURCE | Source Selection                       |
| MENU   | Menu Open / Close                      |
| _      | Menu Left / Decrease value / Volume -  |
| +      | Menu Right / Increase value / Volume + |
|        | Menu Down                              |
| ▼      | Menu Up                                |
| TOUCH  | Enable / disable touch functionality   |

## **10. Remote Control Receiver**

The remote control receiver is located on the front side of the display near the status LED. See the drawing below for reference.

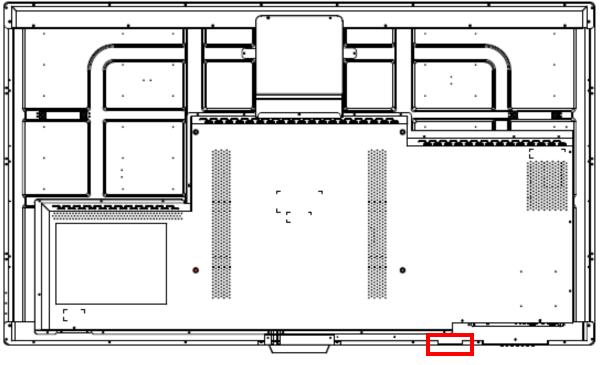

HB75

## 11. LED Indicators

The LED indicator light is located at the bottom left side of the display. The following table explains what the different colors and blink patterns mean.

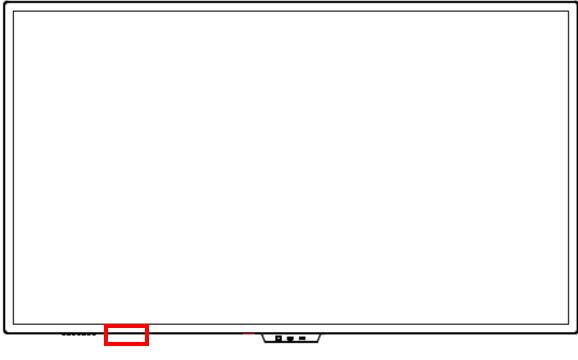

| HB75 |
|------|
|------|

| Power Status          | Condition   |
|-----------------------|-------------|
| Red                   | Standby     |
| Blue                  | On          |
| Blinking red and blue | Powering up |
| Off                   | AC off      |

## 12. Using the Display in Flat or Tilted Orientation

The display is not recommended for use in flat orientation for tabletop, floor, or ceiling installations. LCD panels of this size are at risk of panel deflection, which can cause cosmetic sagging, brightness uniformity issues, and a shortened life span. Installations where the display is tilted downward or upward at an angle may also be prone to these issues and are not recommended.

**Note:** Failure to follow these instructions will void the warranty.

## 13. Using the Touch Screen

You can use the touch screen to control your Windows, Mac or Linux operating system, in addition to the display's internal Android operating system. The Planar HB Series Huddle Board is HID compliant, delivering up to 20 points of touch on both Windows and Linux without a driver. Single touch only is supported for Mac operating systems. To achieve more than single touch Mac support, drivers will need to be installed, which can be found on <a href="http://www.planar.com/support/">http://www.planar.com/support/</a>.

Note: Ensure that you have installed the USB cable on the display to a computer.

**Note:** The touch screen can support both an active stylus and a capacitive (passive) stylus. Non-capacitive passive pens, such as those made entirely of plastic, are not supported.

**Note:** When using the passive stylus on the touch screen, make sure to follow the instructions shown in the picture below:

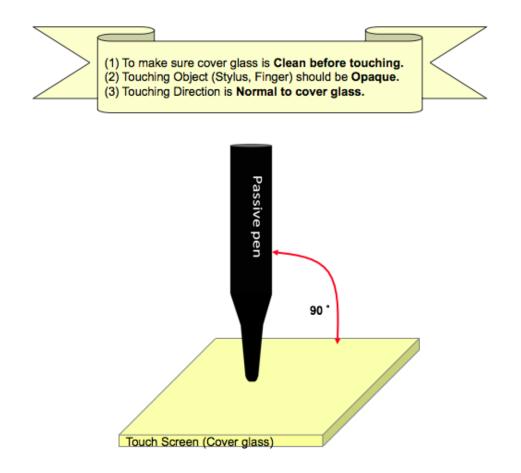

## 14. Using the Remote Control

Below is a picture of the remote control and its corresponding Hex codes.

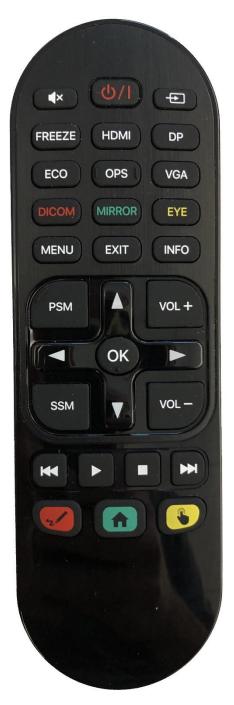

|                | IR Remote Key Codes |      |                         |                                     |  |  |  |
|----------------|---------------------|------|-------------------------|-------------------------------------|--|--|--|
| Key Name       | Address             | Data | NEC Data<br>From Remote | Description                         |  |  |  |
| [Mute]         | 30600               | 95   | 0x77885FA0              | Audio mute                          |  |  |  |
| [Power]        | 30600               | 128  | 0x7788807F              | Power toggle                        |  |  |  |
| [Source]       | 30600               | 172  | 0x7788AC53              | Displays the source selection menu  |  |  |  |
| FREEZE         | 30600               | 1    | 0x778801FE              | Freezes the current input source    |  |  |  |
| HDMI           | 30600               | 98   | 0x7788629D              | Selects one of the HDMI inputs      |  |  |  |
| DP             | 30600               | 43   | 0x77882BD4              | Selects the DP input                |  |  |  |
| ECO            | 30600               | 39   | 0x778827D8              | Opens the ECO menu                  |  |  |  |
| OPS            | 30600               | 99   | 0x7788639C              | Selects the OPS input               |  |  |  |
| VGA            | 30600               | 97   | 0x7788619E              | Selects the VGA input               |  |  |  |
| DICOM          | 30600               | 102  | 0x77886699              | Enables DICOM presets               |  |  |  |
| MIRROR         | 30600               | 101  | 0x7788659A              | Selects the Eshare app              |  |  |  |
| EYE            | 30600               | 37   | 0x778825DA              | Eye protection enable               |  |  |  |
| MENU           | 30600               | 149  | 0x7788956A              | Opens the menu                      |  |  |  |
| EXIT           | 30600               | 150  | 0x77889669              | Exits the menu                      |  |  |  |
| INFO           | 30600               | 60   | 0x77883CC3              | Shows the current source and timing |  |  |  |
| PSM            | 30600               | 32   | 0x778820DF              | Opens the PSM menu                  |  |  |  |
| SSM            | 30600               | 33   | 0x778821DE              | Opens the SSM menu                  |  |  |  |
| VOL +          | 30600               | 144  | 0x7788906F              | Volume increase                     |  |  |  |
| VOL -          | 30600               | 143  | 0x77888F70              | Volume decrease                     |  |  |  |
| UP             | 30600               | 141  | 0x77888D72              | Navigate up                         |  |  |  |
| LEFT           | 30600               | 34   | 0x778822DD              | Navigate left                       |  |  |  |
| ENTER          | 30600               | 140  | 0x77888C73              | Selects the current menu item       |  |  |  |
| RIGHT          | 30600               | 35   | 0x778823DC              | Navigate right                      |  |  |  |
| DOWN           | 30600               | 142  | 0x77888E71              | Navigate down                       |  |  |  |
| K              | 30600               | 13   | 0x77880DF2              | Opens the menu                      |  |  |  |
| •              | 30600               | 12   | 0x77880CF3              | Exits the menu                      |  |  |  |
|                | 30600               | 103  | 0x77886798              | Volume increase                     |  |  |  |
| $\blacksquare$ | 30600               | 104  | 0x77886897              | Volume decrease                     |  |  |  |
| [Red]          | 30600               | 38   | 0x778826D9              | Aspect ratio toggle                 |  |  |  |
| [Green]        | 30600               | 100  | 0x7788649B              | Returns to the home screen          |  |  |  |
| [Yellow]       | 30600               | 15   | 0x77880FF0              | Touch support enable                |  |  |  |
| ON             | 30600               | 129  | 0x7788817E              | Power on                            |  |  |  |
| OFF            | 30600               | 130  | 0x7788827D              | Power off                           |  |  |  |
| HDMI 1         | 30600               | 106  | 0x77886A95              | Selects the HDMI 1 input            |  |  |  |
| HDMI 2         | 30600               | 107  | 0x77886B94              | Selects the HDMI 2 input            |  |  |  |
| Front HDMI     | 30600               | 108  | 0x77886C93              | Selects the front HDMI input        |  |  |  |

## 14.1 Locking/Unlocking the OSD Menus

You can lock or unlock the use of remote control and keypad control by pressing a series of key commands on the remote control. The lock and unlock sequences are shown in the table below.

| Action                | Remote Control Key Sequence     |
|-----------------------|---------------------------------|
| Keypad Lock           | PSM, left, left, left           |
| Keypad Unlock         | PSM, right, right, right, right |
| Remote Control Lock   | SSM, left, left, left           |
| Remote Control Unlock | SSM, right, right, right, right |

The touch screen can also be locked and unlocked via the Screen Lock function in the OSD and the yellow touch enable button on the remote control. See section 20.2 on page 56 for more information on the Screen Lock function.

## **15. Basic Remote Functions**

## 15.1 Turning the Display On

- 1. Insert the power cord into the display and into the power outlet.
- 2. Ensure the AC switch is set to "--".
- 3. Press the power button on the remote or keypad.

## 15.2 Turning the Display Off

With the power on, press the power button on the remote or keypad to put the LCD panel in a standby mode. To turn off power completely, turn the AC switch to "O" or disconnect the AC power cord from the power outlet.

**Note**: If there is no signal for a certain period of time, the LCD panel will automatically go into standby mode.

### 15.3 Adjusting the Volume

- 1. Using the remote, press the VOL- or VOL+ to increase or decrease the volume.
- 2. Pressing the MUTE button temporarily turns off all sound. To restore the sound, press the MUTE button again.

Note: The analog audio out is variable. S/PDIF is fixed.

### **15.4 Selecting the Input Source**

Press the D button on the remote or press the Source button on the keypad. Use the arrow buttons ( $\blacktriangle \bigtriangledown$ ) to select one of the following input sources: VGA, AV, DP, Front HDMI, HDMI 1, HDMI 2, OPS and press ENTER:

Note: When the display cannot find a source, a "No signal" message will appear.

#### 15.5 Navigating Through the Menus

- 1. With the power on, press MENU. The main menu appears.
- 2. Within the menu, use ▲, ▼, ◀, ▶, and ENTER to navigate through the menus and adjust options.
- 3. Press MENU to return to the previous menu. To exit the menu system, press EXIT.

# 16. Android OS OSD

The Planar HB Series displays ship with a few pre-installed Android apps. Each app's features and settings are controlled by their respective developer. Please visit the respective app's web page for more information.

**Note:** The Planar HB Series runs on Android 8.0. As a result, an APK must be compatible with Android 8.0; otherwise, the user may experience issues. For questions or support regarding third-party apps, please contact the app vendor.

### 16.1 Home Screen

The Home screen is the default screen when Planar HB Series Huddle Board is powered on.

**Note:** This can be changed in **Settings > More Features > power input**.

From this screen you can access the most commonly used features of Planar HB Series Huddle Board by pressing the icons.

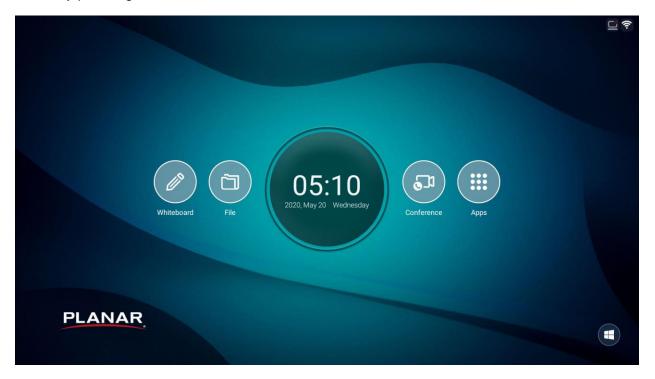

#### 16.2 Whiteboard

The Whiteboard feature is a simple and intuitive way to begin annotating over a canvas.

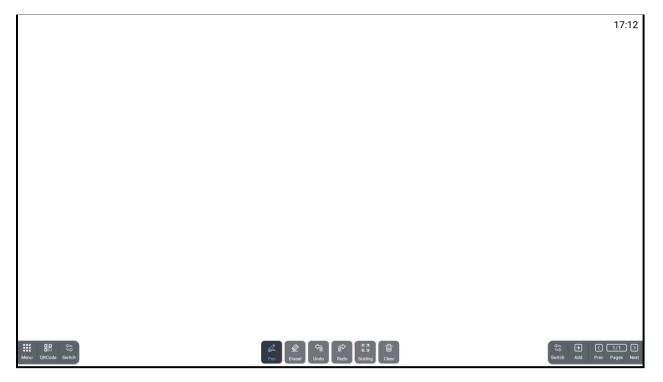

The primary drawing tools are located at the bottom center of the screen.

- Pen: Opens the pen selection tool.
- Eraser: Opens the eraser tool.
- Undo: Undoes the most recently performed action. Press repeatedly to undo previous consecutive actions.
- Redo: Restores undone action in consecutive order.
- Scaling: Moves the canvas to a new area. Use two fingers to perform a zoom gesture to adjust the scale of the canvas.
- Clear: Erases the entire canvas.
- Menu: Opens the Whiteboard menu.

| Menu Item | Description                                                    |  |
|-----------|----------------------------------------------------------------|--|
| File      | Opens and imports a file from internal memory or USB.          |  |
| Save      | Saves the whiteboard canvas as a .dzd file.                    |  |
| QRCode    | Provides a QR code for retrieving the current whiteboard image |  |
|           | using a smartphone.                                            |  |
| Export    | Exports canvas as a .jpg file.                                 |  |
| Insert    | Inserts a .jpg file from the internal memory or USB.           |  |
| Change BG | Change the background canvas to pre-loaded or user imported    |  |
|           | images.                                                        |  |
| Email     | Exports the whiteboard as an email (requires email login).     |  |
| Setting   | Customizes the pen settings, colors, and writing modes.        |  |

| Menu Item | Description                                                                  |
|-----------|------------------------------------------------------------------------------|
| About     | Provides the software name and version number of the whiteboard              |
|           | app.                                                                         |
| Exit      | Exits the whiteboard app. Users will be prompted to save whiteboard or exit. |

- QR Code: Provides a QR code for retrieving the current whiteboard image via a smartphone.
- Switch: Swaps the position of the lower left and lower right tool bars.
- Add: Adds a new whiteboard canvas.
- Pages: Cycles through existing whiteboard canvases.

## 16.3 File

|           |         |              |          |            |            | FileManager |       |        |   |                                 |                                           |  |  |
|-----------|---------|--------------|----------|------------|------------|-------------|-------|--------|---|---------------------------------|-------------------------------------------|--|--|
|           | <       | All          | Document | Image      | Audio      | Video       |       | Search | 0 | $\mathbb{A}^{\ast}$             |                                           |  |  |
| Internal  |         | File         | Name     | Date       |            |             | Size  |        |   |                                 |                                           |  |  |
|           |         | Music        |          | 2020/05/18 |            |             | 0.0 B |        |   |                                 |                                           |  |  |
| USB1      |         | Podcasts     |          | 2020/05/18 | 2020/05/18 |             | 0.0 B |        |   |                                 |                                           |  |  |
|           |         | Ringtones    |          | 2020/05/18 |            |             | 0.0 B |        |   |                                 |                                           |  |  |
|           |         | Alarms       |          | 2020/05/18 |            |             | ).0 B |        |   |                                 |                                           |  |  |
|           |         | Notification | S        | 2020/05/18 |            |             | ).0 B |        |   |                                 |                                           |  |  |
|           |         | Pictures     |          | 2020/05/18 | 2020/05/18 |             | ).0 B |        |   |                                 |                                           |  |  |
|           |         | Movies       |          | 2020/05/18 |            |             | ).0 B |        |   |                                 |                                           |  |  |
|           |         | Download     |          | 2020/05/18 | 05/18      |             | 0.0 B |        |   |                                 | File Name:Alarms                          |  |  |
|           |         | DCIM         |          | 2020/05/18 | 2020/05/18 |             | 0.0 B |        |   |                                 | File Size:0.0 B<br>Modify Time:2020/05/18 |  |  |
|           | Android |              |          | 2020/05/18 |            | 374.42 KB   |       |        |   | Path:/storage/emulated/0/Alarms |                                           |  |  |
| Exit More |         |              |          | +<br>New   |            |             |       |        |   |                                 |                                           |  |  |

Within the file app, you can add, delete, move, and edit files in Planar HB Series internal memory and hard drives connected via the USB ports.

**Note:** The File app can also be accessed from the Apps page on the home screen.

## **16.4 Conference**

| ☆                 | Мее       | t & Chat       | Q 🕀                             |
|-------------------|-----------|----------------|---------------------------------|
| Q Search Contacts |           |                |                                 |
| Start meeting     | +<br>Join | 19<br>Schedule | Upcoming                        |
| JS (you)          |           |                |                                 |
|                   |           |                |                                 |
|                   |           |                |                                 |
|                   |           |                |                                 |
|                   |           |                |                                 |
|                   |           |                |                                 |
|                   |           |                |                                 |
|                   |           |                |                                 |
| Meet & Chat       | Contact   | Content        | تو <mark>الا</mark><br>Settings |

Conference opens Zoom's mobile Android App.

#### Notes:

- The use of Zoom requires a Zoom account.
- The specific behaviors and functions of Zoom will be similar to the Zoom app used on most mobile devices. Visit the Zoom website for more details.
- The use of Zoom requires a USB-connected microphone and camera for optimal performance.

## 16.5 Apps

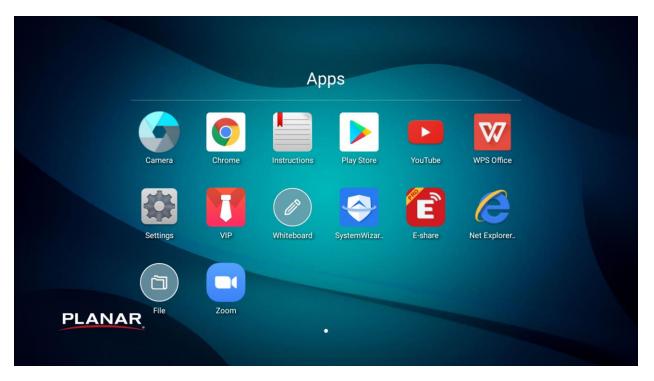

The Apps page is where icons for the preinstalled apps, customer-installed apps, instructions, settings, and File app reside.

**Note:** Customer-installed apps can be deleted by pressing and holding any app icon until they begin to wiggle. Press the red X to delete the app.

#### 16.6 Windows Logo

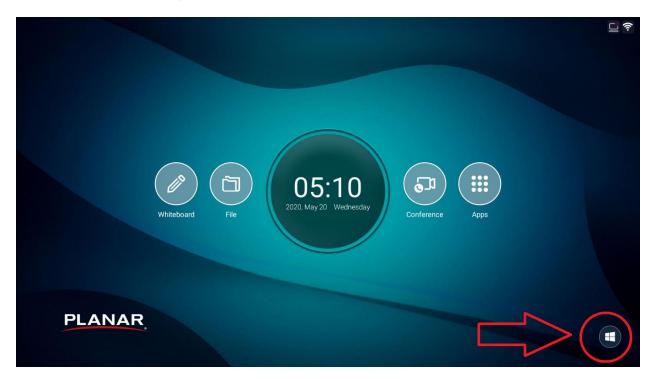

Pressing the Windows Logo will select the OPS input.

#### **16.7 Network Connection**

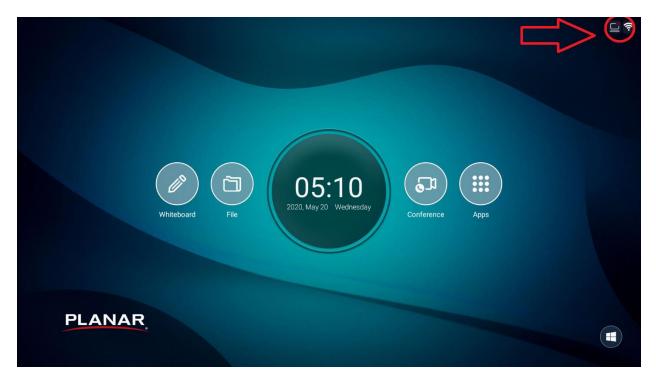

The network connection icons on the home screen show the current status of your wired and Wi-Fi network connection. Pressing one will take you directly to the Network Setting Page (see "Network Settings" on page 47).

## 16.8 Side Bar / Bottom Bar

#### Side Bar

The side bar icon is located on the extreme left and right of the display. Pressing it will reveal the side bar menu.

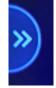

**Note:** The side bar icon can be enabled/disabled in **Settings > More Management**.

#### **Bottom Bar**

The bottom bar can be revealed by performing a swipe gesture up, from anywhere on the bottom bezel, onto the screen.

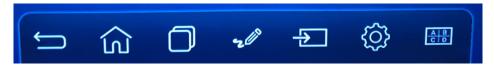

**Note:** The bottom bar has the same options as the side bar. The bar will auto hide after a few seconds of inactivity, by touching elsewhere on the display, or after a selection has been made.

#### Side Bar / Bottom Bar Icons

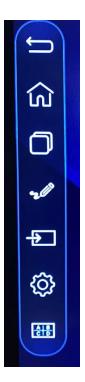

#### Side Bar Icons

- Undo icon: Undoes the most recently used command within the Android system, such as an input change.
- Home icon: Returns to the Home Screen.
- App toggle icon: Displays all currently open apps and allows you to switch to other open apps.

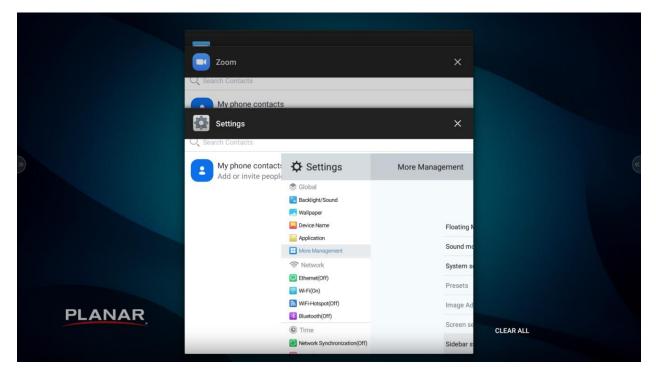

- Pen icon: Opens the annotation tool.
- Input icon: Displays a list of all available inputs.
- Settings icon: Shortcut to the app launcher (see "App Launcher" on page 40).
- Multi-source view: Opens the multi-source selection.

**Note:** The side bar will auto hide after a selection is made, or by touching elsewhere on the display.

### 16.9 Annotation Tool

Selecting the Annotation Tool from the side bar or bottom bar will reveal the annotation tools in the lower left and right of the display

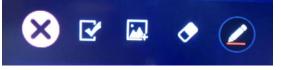

#### Annotation Icons

- X icon: Exits annotation mode.
- Checkbox icon: Saves the snapshot of your annotation to the internal memory of Planar HB Series.
- Picture+ icon: Imports images from local or USB sources.
- Eraser icon: Opens the eraser tool.
- Pen icon: Reveals the pen color and thickness selector. Touch anywhere on the screen to begin annotating.

### **16.10 Other Android Elements**

#### **Floating Menu**

The floating menu provides easy-access shortcuts to your most used apps, inputs, and features.

**Note:** The floating menu can be enabled or disabled in **Settings > More Management > Floating menu**.

When enabled, the floating menu appears as a translucent orb floating in the image. It can be moved by dragging it anywhere on the screen.

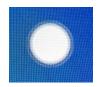

Pressing the floating menu will reveal the shortcuts. By default, there are 6 shortcuts on the floating orb. Each shortcut can be customized by pressing and holding to reveal the selection menu.

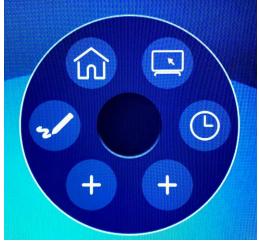

#### App Launcher

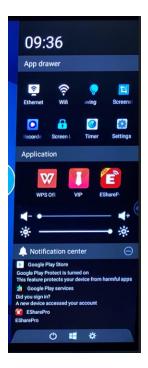

#### **App Drawer**

The app drawer is accessed by pressing the gear icon in the side bar or bottom bar. The app drawer contains shortcuts to some key settings and apps, volume and backlight controls, and notifications.

The bottom of the app drawer contains:

• Power button: Puts the display to sleep.

Note: Pressing anywhere on the screen will wake the display.

- Windows icon: Selects the OPS source.
- Gear icon: Opens the settings app.

## 17. Global Settings

### 17.1 Brightness/Sound

| ₿ Settings                   | Backlight/Sound |
|------------------------------|-----------------|
| 📚 Global                     |                 |
| Backlight/Sound              |                 |
| 🔀 Wallpaper                  |                 |
| Device Name                  |                 |
| Application                  |                 |
| 🗄 More Management            |                 |
| Retwork                      |                 |
| Ethernet(On)                 | ÷ 100           |
| 🛜 Wi-Fi(On)                  |                 |
| WiFi-Hotspot(Off)            |                 |
| Bluetooth(Off)               |                 |
| C Time                       |                 |
| ONetwork Synchronization(On) |                 |
| 🛅 Date Setting               |                 |
| O Time Setting               |                 |
| 🙆 Time Zone Setting          |                 |
| 啦 Intelligence               |                 |
| $\sim$                       |                 |

- Brightness: Adjusts the backlight intensity.
- Volume: Adjusts the volume output of the internal speakers and the line level audio output.

//

## 17.2 Wallpaper

| 🌣 Settings                   | Wallpaper |                 |            |            |            |
|------------------------------|-----------|-----------------|------------|------------|------------|
| 📚 Global                     |           |                 |            |            |            |
| Backlight/Sound              |           |                 |            |            |            |
| Kallpaper                    |           |                 | _          |            |            |
| Device Name                  |           |                 |            |            |            |
| Pication                     |           |                 |            | T          |            |
| 🔣 More Management            | _         | Live Wallpapers | Cust       | tomize     |            |
| Retwork                      |           |                 | 000        |            |            |
| Ethernet(On)                 | Liv       | e Wallpapers    |            |            |            |
| 🛜 Wi-Fi(On)                  |           |                 |            |            |            |
| WiFi-Hotspot(Off)            | _         |                 | 1111       | 1000       |            |
| Bluetooth(Off)               |           |                 |            |            |            |
| C Time                       |           |                 |            |            |            |
| ONetwork Synchronization(On) |           | Wallpaper1      | Wallpaper2 | Wallpaper3 | Wallpaper4 |
| 🛅 Date Setting               |           |                 |            | 9000       | •          |
| O Time Setting               |           | 14/- Un         | 141-11     | 14/-U7     | 14/-II0    |
| O Time Zone Setting          |           |                 |            |            |            |
| 啦 Intelligence               |           |                 |            |            |            |
| $\sim$                       |           |                 |            |            |            |

Choose from pre-loaded wallpapers, or choose your own image from the internal memory or USB port.

### 17.3 Device Name

| 🛱 Settings                  | Device Name                        |
|-----------------------------|------------------------------------|
| 📚 Global                    |                                    |
| 🖏 Backlight/Sound           |                                    |
| 🔀 Wallpaper                 |                                    |
| Device Name                 |                                    |
| Application                 |                                    |
| 🔣 More Management           |                                    |
| Retwork                     |                                    |
| Ethernet(On)                | Please enter the device name: HB75 |
| 🛜 Wi-Fi(On)                 |                                    |
| WiFi-Hotspot(Off)           | Confirm Cancel                     |
| Bluetooth(Off)              |                                    |
| Time                        |                                    |
| On) Network Synchronization |                                    |
| 🛅 Date Setting              |                                    |
| E Time Setting              |                                    |
| 🙆 Time Zone Setting         |                                    |
| 👾 Intelligence              |                                    |
| $\sim$                      |                                    |

Read or rename your display's device name.

//

## 17.4 Application

| 🔅 Settings                  | Application |                         |                |
|-----------------------------|-------------|-------------------------|----------------|
| 📚 Global                    |             |                         |                |
| 🔁 Backlight/Sound           |             |                         |                |
| 🔀 Wallpaper                 |             | 🔁 Whiteboard            | $\sim$         |
| 🔁 Device Name               |             |                         |                |
| Pication                    | L.          | Annotation              | $\checkmark$   |
| 🗄 More Management           |             | VIP                     | $\sim$         |
| 🔶 Network                   |             |                         | ~              |
| Ethernet(On)                |             | 🗩 Camera                | $\checkmark$   |
| 🛜 Wi-Fi(On)                 | C           | ScreenRecorder          | $\sim$         |
| WiFi-Hotspot(Off)           | t           | Z Concernation          | ×              |
| Bluetooth(Off)              | Ľ           | Z Screenshots           | ~              |
| • Time                      | <u>[</u>    | FileManager             | $\sim$         |
| Network Synchronization(On) | (           | <b>7</b>                |                |
| 🛅 Date Setting              |             | J Timer                 | $\checkmark$   |
| C Time Setting              |             |                         |                |
| 🙆 Time Zone Setting         | S           | Storage(Available/All): | 21.46 GB/32 GB |
| 🛉 Intelligence              |             |                         |                |
| $\sim$                      |             |                         |                |

Adjust the individual settings of installed apps.

### 17.5 More Management

| 🛱 Settings                     | More Management   |        |
|--------------------------------|-------------------|--------|
| 📚 Global                       |                   |        |
| ち Backlight/Sound              |                   |        |
| 🔀 Wallpaper                    |                   |        |
| L Device Name                  | Floating Menu     |        |
| Application                    | Veice mode        | ~      |
| Hore Management                | Voice mode        | ~      |
| Retwork                        | System sound      |        |
| Ethernet(On)                   | Imago mode        | ~      |
| 🛜 Wi-Fi(On)                    | Image mode        | •      |
| WiFi-Hotspot(Off)              | Display setting   | $\sim$ |
| Bluetooth(Off)                 | Soroon oottingo   | ~      |
| • Time                         | Screen settings   | •      |
| Onterview Synchronization (On) | Sidebar switch    |        |
| Date Setting                   | Home time display | ~      |
| E Time Setting                 | Home time display | •      |
| O Time Zone Setting            | Booting Logo      | $\sim$ |
| 酔 Intelligence                 |                   |        |
| $\sim$                         |                   |        |

- Floating Menu: Toggles the presence of the floating menu (see Floating menu section in manual for more information).
- Sound mode: Choose from predefined sound EQ settings (standard, music, news) or user, which allows for user-customizable EQ settings.
- System sound: Toggles built-in android OS sounds.
- Presets: Choose from predefined image settings (standard, vivid, soft) or user, which allows for user-customized image settings.
- Image Adjust: This drop-down contains the various adjustments for the image settings, which are saved by source.
- Source: Select the source you want to make image adjustments to.
- Color Temperature: Choose from predefined color temperatures (3200K, 5500K, 6500K, 7500K, 9300K).
- Gamma: Choose from predefined gamma settings (2.0, 2.1, 2.2, 2.3, 2.4, 2.5).
- Brightness: Adjusts the black level of the image.
- Contrast: Adjusts the white level of the image.
- Saturation: Adjusts the amount saturation of colors in the image.
- Sharpness: Adjusts the level of enhancement to fine edges in the image.
- Hue: Adjusts the hue of colors in the image.

- Color Space: Choose from predefined color space settings (RGB 0-255, RGB 16-235, YUV, Auto).
- RGB Gains: Allows for precise adjustments of the RGB gains and offsets when specific targets are desired (R Gain, G gain, B Gain, R offset, G offset, B offset).
- HDMI Setting: Adjusts the HDMI version number (Auto, EDID 1.4, EDID 2.0). Note: An HDMI source must be selected.

#### Screen Settings

- Aspect ratio: Adjusts the image scaling proportions of the source (16:9, 4:3, Automatic, Native).
- Geometric Adjustment: Allows for more specific adjustment of the image proportions (Horizontal position, Vertical Position, Clock, Phase, Auto Adjust).
- Sidebar switch: Toggles the presence of the side bar (see the sidebar section in manual for more information).
- Home Time Display: Allows the user to adjust how the date and time are represented on the home screen (YY/MM/DD, MM,DD,YY, DD,MM,YY).
- Splash Screen: Enables or disables the Planar Logo from being displayed at startup (Disable, Enable).
- Power LED: Enables or disables the Blue LED status light on the lower left of the bezel.

## 18. Network Settings

#### 18.1 Ethernet

| 🛱 Settings                  | Ethernet    |                   |
|-----------------------------|-------------|-------------------|
| 📚 Global                    |             |                   |
| 🖏 Backlight/Sound           |             |                   |
| 🔀 Wallpaper                 | Ethernet    |                   |
| Name Device Name            | Auto obtoir | n an IP address   |
| Application                 | Autoobtai   |                   |
| 🔠 More Management           | MAC         | 20:32:33:E1:C1:18 |
| Retwork                     | IP address  | 10.15.0.88        |
| Ethernet(Off)               |             | 10.10.00          |
| 🛜 Wi-Fi(Off)                | Network M   | ask 255.255.254.0 |
| WiFi-Hotspot(Off)           | Default gat | eway 10.15.0.1    |
| Bluetooth(Off)              |             | 10.10.0.1         |
| lime 🕑                      | DNS server  | 172.16.20.30      |
| Network Synchronization(On) |             |                   |
| 🛅 Date Setting              |             |                   |
| O Time Setting              |             |                   |
| 🙆 Time Zone Setting         |             |                   |
| 🔹 Intelligence              |             |                   |

• Ethernet: Toggles the Ethernet port's LAN functions.

#### 18.2 Wi-Fi

| ₿ Settings                                                                                                    | Wireless Netv | work               |                   |
|----------------------------------------------------------------------------------------------------|---------------|--------------------|-------------------|
| 📚 Global                                                                                                    |               |                    |                   |
| 🔄 Backlight/Sound                                                                                                    |               |                    |                   |
| 🔀 Wallpaper                                                                                                    |               | Wireless Network   |                   |
| 📕 Device Name                                                                                                    |               |                    | (5)               |
| Application                                                                                                    |               | Available networks | $\langle \rangle$ |
| 🔠 More Management                                                                                                    |               | Validation         | (;                |
| Retwork                                                                                                    |               |                    |                   |
| Ethernet(On)                                                                                                    |               | PlanarRing-1       |                   |
| 🛜 Wi-Fi(On)                                                                                                    |               |                    |                   |
| WiFi-Hotspot(Off)                                                                                                    |               |                    |                   |
| Bluetooth(Off)                                                                                                    |               |                    |                   |
| Iime                                                                                                    |               |                    |                   |
| Network Synchronization(On)                                                                                                    |               |                    |                   |
| 🔟 Date Setting                                                                                                    |               |                    |                   |
| Contraction Contraction Contractica Contractica Con |               |                    |                   |
| 🙆 Time Zone Setting                                                                                                    |               | Add other network  |                   |
| 啦 Intelligence                                                                                                    |               | Add other network  |                   |
| $\sim$                                                                                                    |               |                    |                   |

• Wireless Network: Toggles the Wi-Fi.

When Wi-Fi is enabled, currently connected and available networks will be shown.

#### 18.3 Wi-Fi Hotspot

| 🛱 Settings                  | WiFi-Hotspot |             |      |              |              |
|-----------------------------|--------------|-------------|------|--------------|--------------|
| 📚 Global                    |              |             |      |              |              |
| 🚼 Backlight/Sound           |              |             |      |              |              |
| 🔀 Wallpaper                 |              |             |      |              |              |
| 🔁 Device Name               | 2.           | 4G Hotspot  |      |              |              |
| Application                 | P            | and         |      | 2.4G Hotspot | EC Hotopot   |
| 🔣 More Management           | Da           | ina         |      | 2.46 Holspol | 5G Hotspot   |
| Retwork                     | Н            | otspot Name |      |              | HB75         |
| 📃 Ethernet(On)              | 8            | ecure Type  |      | - v          | VPA2 PSK     |
| 🛜 Wi-Fi(Off)                | 56           | cure rype   |      | v            | VPAZ POK     |
| WiFi-Hotspot(On)            | Pa           | assword     |      | ••••         | ••••         |
| Bluetooth(Off)              |              |             |      | Sh           | low Password |
| C Time                      |              |             |      |              |              |
| Network Synchronization(On) |              |             | Save |              |              |
| Date Setting                |              |             |      |              |              |
| C Time Setting              |              |             |      |              |              |
| 😟 Time Zone Setting         |              |             |      |              |              |
| 🛉 Intelligence              |              |             |      |              |              |
| $\sim$                      |              |             |      |              |              |

Allows for the creation of a Wi-Fi hotspot. This requires that the display first be connected to your local network.

- 2.4G Hotspot / 5G Hotspot: Toggles hotspot on or off.
- Band: Chooses the hotspot band (2.4G or 5G).
- Hotspot Name: Renames the hotspot.
- Secure Type: 2.4G: (WPA2 PSK, none); 5G: (WPA2 PSK).
- Channel: Selects Wi-Fi channel (only available on 5G).
- Password: Creates a Wi-Fi hotspot password.

#### 18.4 Bluetooth

| Settings                | Bluetooth |                    |  |
|-------------------------|-----------|--------------------|--|
| 📚 Global                |           |                    |  |
| 🛐 Backlight/Sound       |           |                    |  |
| 🔀 Wallpaper             |           | Machine Name: IFPD |  |
| Device Name             |           | Bluetooth          |  |
| Application             |           | Bluetooth          |  |
| 🔠 More Management       |           | Bluetooth Visible  |  |
| Retwork                 |           |                    |  |
| Ethernet(On)            |           |                    |  |
| 🛜 Wi-Fi(Off)            |           |                    |  |
| 🔊 WiFi-Hotspot(On)      |           |                    |  |
| Bluetooth(Off)          |           |                    |  |
| Iime                    |           |                    |  |
| Ontwork Synchronization |           |                    |  |
| Date Setting            |           |                    |  |
| C Time Setting          |           |                    |  |
| 🙆 Time Zone Setting     |           |                    |  |
| 🔹 Intelligence          |           |                    |  |
| $\sim$                  |           |                    |  |

- Bluetooth: Toggles the Bluetooth setting.
- Bluetooth Visible: Allows other devices to detect the display over Bluetooth.

## 19. Time Settings

### **19.1 Network Synchronization**

| ✿ Settings                    | Network Synchronization |
|-------------------------------|-------------------------|
| 📚 Global                      |                         |
| Backlight/Sound               |                         |
| 🔀 Wallpaper                   |                         |
| L Device Name                 | Network Synchronization |
| Application                   | Has 04 Have Farmat      |
| H More Management             | Use 24 Hour Format      |
| 🔶 Network                     |                         |
| Ethernet(On)                  |                         |
| 🛜 Wi-Fi(Off)                  |                         |
| 🔊 WiFi-Hotspot(On)            |                         |
| Bluetooth(Off)                |                         |
| Time                          |                         |
| O Network Synchronization(On) |                         |
| 🔟 Date Setting                |                         |
| C Time Setting                |                         |
| 💮 Time Zone Setting           |                         |
| ntelligence                   |                         |
| $\sim$                        |                         |

Network Synchronization: Toggles the display's ability to obtain date and time from the LAN.

//

## 19.2 Date Setting

| 🛱 Settings                     | Date Setting |                                 |        |
|--------------------------------|--------------|---------------------------------|--------|
| 📚 Global                       |              |                                 |        |
| 💫 Backlight/Sound              |              |                                 |        |
| 🔀 Wallpaper                    |              |                                 |        |
| L Device Name                  |              |                                 |        |
| Application                    |              |                                 |        |
| 🔣 More Management              |              |                                 |        |
| 奈 Network                      |              | 2019 04 04                      | 4      |
| Ethernet(On)                   |              |                                 | _      |
| 🛜 Wi-Fi(Off)                   | Date         | $2020^{\text{Year}}$ 05 Month 0 | 5 Day  |
| WiFi-Hotspot(On)               |              | 2021 06 06                      | 6      |
| Bluetooth(Off)                 |              | 2021 00 00                      | 0      |
| ( Time                         |              | Confirm                         | Cancel |
| O Network Synchronization(Off) |              |                                 |        |
| Date Setting                   |              |                                 |        |
| C Time Setting                 |              |                                 |        |
| 🙆 Time Zone Setting            |              |                                 |        |
| 🔹 Intelligence                 |              |                                 |        |
| $\sim$                         |              |                                 |        |

Allows users to set the date manually (requires disabling Network synchronization).

## 19.3 Time Setting

| 🔅 Settings                     | Time Setting |           |         |        |
|--------------------------------|--------------|-----------|---------|--------|
| 📚 Global                       |              |           |         |        |
| 🛐 Backlight/Sound              |              |           |         |        |
| 🚬 Wallpaper                    |              |           |         |        |
| L Device Name                  |              |           |         |        |
| Application                    |              |           |         |        |
| 🗄 More Management              |              |           |         |        |
| Retwork                        |              | Morning   | 03      | 19     |
| Ethernet(On)                   |              |           | ~ •     | ~~     |
| 🛜 Wi-Fi(Off)                   | Time         | Afternoon | 04 :    | 20     |
| WiFi-Hotspot(On)               |              |           | 05      | 21     |
| Bluetooth(Off)                 |              |           | 05      | 21     |
| Time                           |              |           | Confirm | Cancel |
| S Network Synchronization(Off) |              |           |         |        |
| Date Setting                   |              |           |         |        |
| C Time Setting                 |              |           |         |        |
| 🙆 Time Zone Setting            |              |           |         |        |
| · Intelligence                 |              |           |         |        |
|                                |              |           |         |        |

Allows users to set the time manually (requires disabling Network synchronization).

## 19.4 Time Zone Setting

| 🗘 Settings                        | Time Zone Setting                     |  |
|-----------------------------------|---------------------------------------|--|
| 📚 Global                          |                                       |  |
| 🛐 Backlight/Sound                 |                                       |  |
| 🔀 Wallpaper                       |                                       |  |
| Levice Name                       | Pacific Time GMT-07:00                |  |
| Application                       | <ul> <li>Tijuana GMT-07:00</li> </ul> |  |
| Hore Management                   |                                       |  |
| 渷 Network                         | O Arizona GMT-07:00                   |  |
| Ethernet(On)                      | Chihuahua GMT-06:00                   |  |
| 🛜 Wi-Fi(Off)                      |                                       |  |
| MiFi-Hotspot(On)                  | O Mountain Time GMT-06:00             |  |
| Bluetooth(Off)                    | Central America GMT-06:00             |  |
| Iime                              |                                       |  |
| Off) Network Synchronization(Off) | O Central Time GMT-05:00              |  |
| 🛅 Date Setting                    | O Mexico City GMT-05:00               |  |
| C Time Setting                    |                                       |  |
| 🙆 Time Zone Setting               | O Saskatchewan GMT-06:00              |  |
| 🛉 Intelligence                    | O Bogota GMT-05:00                    |  |
| $\sim$                            |                                       |  |

Allows users to set the zone manually.

//

## 20. Intelligence Settings

### 20.1 Auto Source Identify

| ₿ Settings                  | Auto Source Identify |   |
|-----------------------------|----------------------|---|
| Application                 |                      |   |
| More Management             |                      |   |
| 渷 Network                   |                      |   |
| Ethernet(On)                | Auto                 | 0 |
| 🛜 Wi-Fi(Off)                | Request              | ۲ |
| WiFi-Hotspot(Off)           |                      |   |
| Bluetooth(Off)              | Off                  | 0 |
| lime                        |                      |   |
| Network Synchronization(On) |                      |   |
| Date Setting                |                      |   |
| C Time Setting              |                      |   |
| O Time Zone Setting         |                      |   |
| 🔹 Intelligence              |                      |   |
| 💽 Auto Source Identify      |                      |   |
| 🚹 Screen Lock               |                      |   |
| Power State                 |                      |   |
| Power On Schedule           |                      |   |
|                             |                      |   |

- Auto: The display will automatically switch sources when a source is connected.
- Request: The display will prompt users to permit source change when new source is connected.
- Off: Disables automatic source switching and prompts.

## 20.2 Screen Lock

| Settings                     | Screen lock |                 |   |
|------------------------------|-------------|-----------------|---|
| Application                  |             |                 |   |
| 🔡 More Management            |             |                 |   |
| 🔶 Network                    |             |                 |   |
| Ethernet(On)                 |             | Unlock password | ~ |
| 🛜 Wi-Fi(Off)                 |             | Gesture unlock  | ~ |
| WiFi-Hotspot(Off)            |             |                 |   |
| Bluetooth(Off)               |             |                 |   |
| ( Time                       |             |                 |   |
| ONetwork Synchronization(On) |             |                 |   |
| Date Setting                 |             |                 |   |
| C Time Setting               |             |                 |   |
| 💿 Time Zone Setting          |             |                 |   |
| 🛉 Intelligence               |             |                 |   |
| 这 Auto Source Identify       |             |                 |   |
| 🗄 Screen Lock                |             |                 |   |
| Power State                  |             |                 |   |
| Power On Schedule            |             |                 |   |

Allows users to lock the screen. Unlocking requires a password or gesture to unlock (Unlock password, Gesture unlock).

Note: The default screen lock password is "2580".

#### 20.3 Power State

| 🔅 Settings                  | Power State   |        |
|-----------------------------|---------------|--------|
| Application                 |               |        |
| H More Management           |               |        |
| 奈 Network                   |               |        |
| Ethernet(On)                | Auto Power On |        |
| 🛜 Wi-Fi(Off)                | Sleep mode    |        |
| WiFi-Hotspot(Off)           | E animula a   | ,      |
| Bluetooth(Off)              | 5 minutes     | $\sim$ |
| Time                        | 10 minutes    |        |
| Ontwork Synchronization(On) | 20 minutes    |        |
| Date Setting                | 20 minutes    |        |
| C Time Setting              | 30 minutes    |        |
| 😟 Time Zone Setting         | 40 minutes    |        |
| 啦 Intelligence              | 40 minutes    |        |
| 这 Auto Source Identify      | 50 minutes    |        |
| 🗄 Screen Lock               | 60 minutes    |        |
| Power State                 | ou minutes    |        |
| Power On Schedule           |               |        |
|                             |               |        |

- Auto Power on: Image will be displayed if source is present.
- Sleep mode: The display will go dark if not interacted with for a user-defined period of inactivity (5,10,20,30,40,50, 60 minutes). Interacting with the display will wake it.

### 20.4 Power On Schedule

| Settings                    | Power On Schedule |       |
|-----------------------------|-------------------|-------|
| Ethernet(On)                |                   |       |
| 🛜 Wi-Fi(Off)                |                   |       |
| WiFi-Hotspot(Off)           |                   |       |
| Bluetooth(Off)              | Power On Schedule |       |
| (C) Time                    |                   | 12 59 |
| Network Synchronization(On) |                   |       |
| Date Setting                | Timing            | 13:00 |
| C Time Setting              |                   |       |
| 🙆 Time Zone Setting         |                   | 14 01 |
| 🔹 Intelligence              | Repeat            | Close |
| 🔯 Auto Source Identify      |                   |       |
| 🕄 Screen Lock               |                   | Save  |
| O Power State               |                   | Save  |
| Power On Schedule           |                   |       |
| U Power Off Schedule        |                   |       |
| 🖰 Power Management          |                   |       |
| 📃 More Features             |                   |       |
| $\sim$                      |                   |       |

Creates a scheduled time to power on the display, with 1 minute increments and a frequency of once or every day.

//

### 20.5 Power Off Schedule

| Settings                    | Power Off Schedule |         |
|-----------------------------|--------------------|---------|
| Ethernet(On)                |                    |         |
| 🛜 Wi-Fi(Off)                |                    |         |
| WiFi-Hotspot(Off)           |                    |         |
| Bluetooth(Off)              | Power Off Schedule |         |
| Time                        |                    | 00 59   |
| Network Synchronization(On) |                    |         |
| Date Setting                | Timing             | 01 : 00 |
| C Time Setting              |                    | 00 01   |
| O Time Zone Setting         |                    | 02 01   |
| 🔹 Intelligence              | Repeat             | Close   |
| 🔯 Auto Source Identify      |                    |         |
| 🗄 Screen Lock               | St                 | ave     |
| Power State                 |                    |         |
| Power On Schedule           |                    |         |
| U Power Off Schedule        |                    |         |
| 🖰 Power Management          |                    |         |
| E More Features             |                    |         |
| $\sim$                      |                    |         |

Creates a scheduled time to power off the display, with 1 minute increments and a frequency of once or every day.

#### 20.6 Power Management

| Settings                                                      | Power Manag | gement                 |   |
|---------------------------------------------------------------|-------------|------------------------|---|
| Ethernet(On)                                                  |             |                        |   |
| WiFi-Hotspot(Off) Bluetooth(Off)                              |             | Standby Mode           | ۲ |
| <ul> <li>Time</li> <li>Network Synchronization(On)</li> </ul> |             | Networked Standby Mode | 0 |
| Date Setting                                                  |             | Fast Startup           | 0 |
| C Time Setting                                                |             |                        |   |
| <ul> <li>Time Zone Setting</li> <li>Intelligence</li> </ul>   |             |                        |   |
| 2 Auto Source Identify                                        |             |                        |   |
| <ul> <li>Screen Lock</li> <li>Power State</li> </ul>          |             |                        |   |
| Power On Schedule                                             |             |                        |   |
| U Power Off Schedule                                          |             |                        |   |
| Power Management     More Features                            |             |                        |   |
|                                                               |             |                        |   |

Selects the behavior of the display in standby mode.

- Standby Mode: Lowest power standby mode. Allows the display to be awakened via IR, keypad and RS232.
- Network Standby Mode: Lowest power standby mode with networking support. Allows the display to be awakened via IR, keypad, RS232 and Wake-on-LAN.
- Fast Startup: Quickest startup time. Allows the display to be awakened via IR, keypad, RS232, LAN and touching the screen.

### 20.7 More Features

| 🗘 Settings                   | More Features       |
|------------------------------|---------------------|
| Ethernet(On)                 |                     |
| 🛜 Wi-Fi(Off)                 |                     |
| WiFi-Hotspot(Off)            |                     |
| Bluetooth(Off)               | Auto Brightness     |
| ( Time                       | RS232C Control      |
| ONetwork Synchronization(On) |                     |
| 🛅 Date Setting               | Dicom               |
| Contracting                  | Eye protection mode |
| 💿 Time Zone Setting          |                     |
| 🛉 Intelligence               | Power Input         |
| 🔯 Auto Source Identify       | Auto Power Off      |
| 📳 Screen Lock                |                     |
| Power State                  |                     |
| Power On Schedule            |                     |
| U Power Off Schedule         |                     |
| 😬 Power Management           |                     |
| E More Features              |                     |
| $\sim$                       |                     |

- Auto Brightness: The display will automatically adjust its backlight to conform to the ambient lighting conditions of the environment. This will override the manual backlight adjustment.
- RS232C Control: Toggles the functionality of the RS232 commands from external control systems.
- Dicom: Toggles the use of a DICOM preset instead of a standard gamma function.
- Eye Protection Mode: Temporarily dims the display while the user is touching it.
- Power Input: The default source to be displayed when the display is powered on (Home, Last Input source, VGA, AV, HDMI 1, HDMI 2, OPS, Front HDMI, DP).
- Auto Power Off: The display will power down if no signal is detected after the userdefined power of time (5, 10, 15, 30 minutes).

## 21. System Settings

#### 21.1 Input Method

Selects the keyboard to be used for text input.

- Sogou Keyboard: Supports the Chinese Pinyin input method in addition to English.
- GBoard: Standard Android keyboard.

#### 21.2 Language

| Settings                 | Language |                 |            |  |
|--------------------------|----------|-----------------|------------|--|
| Date Setting             |          |                 |            |  |
| Contracting              |          |                 |            |  |
| 🙆 Time Zone Setting      |          |                 |            |  |
| 啦 Intelligence           |          | 简体中文            | $\bigcirc$ |  |
| 🔯 Auto Source Identify   |          | 繁體中文            | $\bigcirc$ |  |
| 🗄 Screen Lock            |          |                 |            |  |
| Power State              |          | English         |            |  |
| Power On Schedule        |          | 한국어             | $\bigcirc$ |  |
| U Power Off Schedule     |          |                 |            |  |
| 🖰 Power Management       |          | Español         | $\bigcirc$ |  |
| 😑 More Features          |          | Français        | 0          |  |
| र्द्ध System             |          |                 |            |  |
| Input Method             |          | Deutsch         | $\bigcirc$ |  |
| 🙆 Language               |          | 日本語             | 0          |  |
| Restore Factory Settings |          |                 | 0          |  |
| System Information       |          | lingua italiana | $\bigcirc$ |  |
| 👔 System Upgrade         |          |                 | $\bigcirc$ |  |
| ^                        |          |                 |            |  |

The user can set the language of the on-screen display:

- Chinese (Simplified)
- Chinese (Traditional)
- English
- Korean
- Spanish
- French
- German
- Japanese
- Italian
- Russian
- Finnish
- Vietnamese
- Swedish
- Thai

## 21.3 Restore Factory Settings

| ✿ Settings               | Restore                                                                                                    |
|--------------------------|----------------------------------------------------------------------------------------------------|
| Date Setting             |                                                                                                    |
| O Time Setting           |                                                                                                    |
| 🙆 Time Zone Setting      |                                                                                                    |
| 👾 Intelligence           |                                                                                                    |
| 🔯 Auto Source Identify   |                                                                                                    |
| 🚹 Screen Lock            |                                                                                                    |
| O Power State            |                                                                                                    |
| Power On Schedule        | This will erase all user data in your tablet's storage device,<br>Carefully click on the factory settings! |
| U Power Off Schedule     |                                                                                                    |
| 😃 Power Management       |                                                                                                    |
| More Features            |                                                                                                    |
| 🔅 System                 | Restore                                                                                                    |
| i Input Method           |                                                                                                    |
| 🔕 Language               |                                                                                                    |
| Sestore Factory Settings |                                                                                                    |
| (i) System Information   |                                                                                                    |
| 👔 System Upgrade         |                                                                                                    |
| $\sim$                   |                                                                                                    |

Users can initialize the system.

Note: Please back up the data before initialization

## 21.4 System Information

| 🗘 Settings                                                                                     | System Informatio | n               |                          |
|------------------------------------------------------------------------------------------------|-------------------|-----------------|--------------------------|
| Date Setting     Time Setting     Time Zone Setting     Intelligence                           | Mode              | l:              | HB75                     |
| Auto Source Identify     Screen Lock                                                           | Softw             | are Version:    | HB.8386.20200619.1604.XM |
| Power State                                                                                    | Syste             | m Version:      | 8.0.0                    |
| <ul> <li>Power On Schedule</li> <li>Power Off Schedule</li> </ul>                              | Boot-             | up time:        | 00:10:07                 |
| 😬 Power Management                                                                             | Syste             | m Runtime:      | 581:24:26                |
| E More Features                                                                                | RAM(              | Available/All): | 1.67 GB/3 GB             |
| <ul> <li>         · System         <ul> <li>                  Input Method</li></ul></li></ul> | ROM(              | Available/All): | 22.17 GB/32 GB           |
| <ul> <li>Restore Factory Settings</li> </ul>                                                   |                   |                 |                          |
| (i) System Information                                                                         |                   |                 |                          |
| 😰 System Upgrade                                                                               |                   |                 |                          |

Users can view the system information of the OS and other devices in this interface.

## 21.5 System Upgrade

| 🔅 Settings               | System Upgrade |                 |  |        |
|--------------------------|----------------|-----------------|--|--------|
| Date Setting             |                |                 |  |        |
| C Time Setting           |                |                 |  |        |
| Time Zone Setting        |                |                 |  |        |
| 🖕 Intelligence           |                | Local Upgrade   |  | $\sim$ |
| 这 Auto Source Identify   |                | Network Upgrade |  | $\sim$ |
| 🕄 Screen Lock            |                |                 |  | -      |
| Power State              |                |                 |  |        |
| Power On Schedule        |                |                 |  |        |
| Over Off Schedule        |                |                 |  |        |
| 🕒 Power Management       |                |                 |  |        |
| 😑 More Features          |                |                 |  |        |
| 🔅 System                 |                |                 |  |        |
| Input Method             |                |                 |  |        |
| 🔕 Language               |                |                 |  |        |
| Restore Factory Settings |                |                 |  |        |
| (i) System Information   |                |                 |  |        |
| 1 System Upgrade         |                |                 |  |        |
| ^                        |                |                 |  |        |

User choose the method of system upgrade (Local, Network).

## **External Control**

In addition to using the Planar HB Series Huddle Board remote control and display, there are other methods of controlling the Planar HB Series Huddle Board display externally:

- Using a serial link to send binary commands and to receive responses to those commands. The same set of commands can be sent over RS232, TCP or UDP. See the *Planar HB Series Huddle Board RS232 User Manual* for more information.
- Using discrete infrared (IR) codes to program a third-party remote control.

# **Signal Compatibility**

|                | Compatible Video Sources |                       |                       |                        |                  |    |     |                              |
|----------------|--------------------------|-----------------------|-----------------------|------------------------|------------------|----|-----|------------------------------|
| Signal<br>Type | Resolution               | Frame<br>Rate<br>(Hz) | Line<br>Rate<br>(kHz) | Pixel<br>Rate<br>(MHz) | HDMI 1-2 / Front | DP | VGA | References                   |
| PC             | 640x480                  | 59.940                | 31.469                | 25.175                 | х                | х  | х   | VESA DMT, CEA-861-F Format 1 |
|                | 640x480                  | 72.809                | 37.861                | 31.500                 | х                | х  | х   | VESA DMT                     |
|                | 640x480                  | 75.000                | 37.500                | 31.500                 | х                | х  | х   | VESA DMT                     |
|                | 640x480                  | 85.008                | 43.269                | 36.000                 | х                | х  |     | VESA DMT                     |
|                | 800x600                  | 60.317                | 37.879                | 40.000                 | х                | х  | х   | VESA DMT                     |
|                | 800x600                  | 72.188                | 48.077                | 50.000                 | х                | х  | х   | VESA DMT                     |
|                | 800x600                  | 75.000                | 46.875                | 49.500                 | х                | х  | х   | VESA DMT                     |
|                | 800x600                  | 85.061                | 53.674                | 56.250                 | х                | х  |     | VESA DMT                     |
|                | 848x480                  | 59.659                | 29.830                | 31.500                 | х                | х  | х   | VESA CVT                     |
|                | 848x480                  | 74.769                | 37.684                | 41.000                 | х                | х  | х   | VESA CVT                     |
|                | 848x480                  | 84.751                | 42.969                | 46.750                 | х                | х  |     | VESA CVT                     |
|                | 1024x768                 | 60.004                | 48.363                | 65.000                 | х                | х  | х   | VESA DMT                     |
|                | 1024x768                 | 70.069                | 56.476                | 75.000                 | х                | х  | х   | VESA DMT                     |
|                | 1024x768                 | 75.029                | 60.023                | 78.750                 | х                | х  | х   | VESA DMT                     |
|                | 1024x768                 | 84.997                | 68.677                | 94.500                 | х                | х  |     | VESA DMT                     |
|                | 1152x864                 | 70.012                | 63.851                | 94.500                 | х                | х  | х   | VESA DMT                     |
|                | 1152x864                 | 75.000                | 67.500                | 108.000                | х                | х  | х   | VESA DMT                     |
|                | 1152x864                 | 84.999                | 77.094                | 121.500                | х                | х  |     | VESA DMT                     |
|                | 1280x768                 | 49.929                | 39.593                | 65.250                 | х                | х  | х   | VESA CVT                     |
|                | 1280x768                 | 59.995                | 47.396                | 68.250                 | х                | х  | х   | VESA CVT-R                   |
|                | 1280x768                 | 59.870                | 47.776                | 79.500                 | х                | х  | х   | VESA CVT                     |
|                | 1280x768                 | 74.893                | 60.289                | 102.250                | х                | х  | х   | VESA CVT                     |
|                | 1280x768                 | 84.837                | 68.633                | 117.500                | х                | х  |     | VESA CVT                     |
|                | 1280x960                 | 60.000                | 60.000                | 108.000                | х                | х  | х   | VESA DMT                     |
|                | 1280x960                 | 75                    | 75.000                | 126.000                | х                | х  | х   | VESA DMT                     |
|                | 1280x960                 | 85.002                | 85.938                | 148.500                | х                | х  |     | VESA DMT                     |
|                | 1280x1024                | 60.020                | 63.981                | 108.000                | х                | х  | х   | VESA DMT                     |
|                | 1280x1024                | 75.025                | 79.976                | 135.000                | х                | х  | х   | VESA DMT                     |
|                | 1280x1024                | 85.024                | 91.146                | 157.500                | х                | х  |     | VESA DMT                     |
|                | 1366x768                 | 59.790                | 47.712                | 85.500                 | х                | х  | х   | VESA DMT                     |
|                | 1400x1050                | 49.965                | 54.113                | 100.000                | х                | х  |     | VESA CVT                     |
|                | 1400x1050                | 59.948                | 64.744                | 101.000                | х                | х  | х   | VESA CVT-R                   |
|                | 1400x1050                | 59.978                | 65.317                | 121.750                | х                | х  | х   | VESA CVT                     |
|                | 1400x1050                | 74.867                | 82.278                | 156.000                | х                | х  | х   | VESA CVT                     |

|                | Compatible Video Sources |                       |                       |                        |      |    |     |                                         |
|----------------|--------------------------|-----------------------|-----------------------|------------------------|------|----|-----|-----------------------------------------|
| Signal<br>Type | Resolution               | Frame<br>Rate<br>(Hz) | Line<br>Rate<br>(kHz) | Pixel<br>Rate<br>(MHz) | HDMI | DP | VGA | References                              |
| PC             | 1600x1200                | 60.000                | 75.000                | 162.000                | х    | х  | х   | VESA DMT                                |
|                | 1920x1080                | 49.929                | 55.621                | 141.500                | х    | х  |     | VESA CVT                                |
|                | 1920x1080                | 59.963                | 67.158                | 173.000                | х    | х  |     | VESA CVT                                |
|                | 1920x1080                | 59.950                | 66.587                | 138.500                | х    | х  | х   | VESA CVT-R                              |
|                | 1920x1200                | 49.932                | 61.816                | 158.250                | х    | х  | х   | VESA CVT                                |
|                | 1920x1200                | 59.950                | 74.038                | 154.000                | х    | х  | х   | VESA CVT-R                              |
|                | 1680x1050                | 49.974                | 54.121                | 119.500                | х    | х  |     | VESA CVT                                |
|                | 1680x1050                | 59.954                | 65.290                | 146.250                | х    | х  | х   | VESA CVT                                |
|                | 2560x1440                | 59.951                | 88.787                | 241.500                | х    | х  |     | VESA CVT-R                              |
|                | 2560x1600                | 59.972                | 98.713                | 268.500                | х    | х  |     | VESA CVT-R                              |
|                | 3840x2160                | 23.999                | 52.438                | 209.750                | х    | х  |     | VESA CVT-R                              |
|                | 3840x2160                | 29.981                | 65.688                | 262.750                | х    | х  |     | VESA CVT-R                              |
|                | 3840x2160                | 49.977                | 110.500               | 442.000                | х    | х  |     | VESA CVT-R                              |
|                | 3840x2160                | 59.997                | 133.313               | 533.250                | х    | х  |     | VESA CVT-R                              |
| Apple          | 640x480                  | 66.59                 |                       |                        | х    | х  | х   |                                         |
| Mac            | 832x624                  | 75.087                | 49.107                | 55.000                 | х    |    | х   |                                         |
|                | 1024x768                 | 59.278                | 48.193                | 64.000                 | х    |    |     |                                         |
|                | 1024x768                 | 74.927                | 60.241                | 80.000                 | х    |    |     |                                         |
|                | 1152x870                 | 75.062                | 68.681                | 100.000                | х    |    |     |                                         |
| SDTV           | 480i                     | 60                    |                       |                        | х    |    |     | SMPTE 125M, CEA-861-F Formats 6 & 7     |
|                | 576i                     | 50                    |                       |                        | х    |    |     | ITU-R BT.601, CEA-861-F Formats 21 & 22 |
| EDTV           | 480p                     | 60                    | 31.469                | 27.000                 | х    | х  | х   | ITU-R BT.1358, CEA-861-F Format 17 & 18 |
|                | 576p                     | 50                    | 31.250                | 27.000                 | х    | х  | х   | SMPTE 125M, CEA-861-F Format 6 & 7      |
| HDTV           | 1080i                    | 50                    | 28.125                | 74.500                 | х    |    |     | SMPTE 274M, CEA-861-F Format 20         |
|                | 1080i                    | 60                    | 33.750                | 74.250                 | х    |    |     | SMPTE 274M, CEA-861-F Format 5          |
|                | 720p                     | 50                    | 37.500                | 74.250                 | х    | х  | х   | SMPTE 296M, CEA-861-F Format 19         |
|                | 720p                     | 60                    | 45.000                | 74.250                 | х    | х  | х   | SMPTE 296M, CEA-861-F Format 4          |
|                | 1080p                    | 24                    | 27.000                | 74.250                 | х    | х  | х   | SMPTE 274M, CEA-861-F Format 32         |
|                | 1080p                    | 25                    | 28.125                | 74.250                 | х    | х  | х   | SMPTE 274M, CEA-861-F Format 33         |
|                | 1080p                    | 30                    | 33.750                | 74.250                 | х    | х  | х   | SMPTE 274M, CEA-861-F Format 34         |
|                | 1080p                    | 50                    | 56.250                | 148.500                | х    | х  | х   | SMPTE 274M, CEA-861-F Format 31         |
|                | 1080p                    | 60                    | 67.500                | 148.500                | х    | х  | х   | SMPTE 274M, CEA-861-F Format 16         |
| UHDTV          | 3840x2160                | 24                    | 54.000                | 297.000                | х    | х  |     | CEA-861-F Format 93, HDMI 1.4b VIC 1    |
|                | 3840x2160                | 25                    | 56.250                | 297.000                | х    | х  |     | CEA-861-F Format 94, HDMI 1.4b VIC 2    |
|                | 3840x2160                | 30                    | 67.500                | 297.000                | х    | х  |     | CEA-861-F Format 95, HDMI 1.4b VIC 3    |
|                | 3840x2160                | 50                    | 56.250                | 297.000                | х    |    |     | CEA-861-F Format 96, 4:2:0 sub-sampling |
|                | 3840x2160                | 50                    | 112.500               | 594.000                | х    | х  |     | CEA-861-F Format 96                     |
|                | 3840x2160                | 60                    | 67.500                | 297.000                | х    |    |     | CEA-861-F Format 97, 4:2:0 sub-sampling |
|                | 3840x2160                | 60                    | 135.000               | 594.000                | х    | х  |     | CEA-861-F Format 97                     |
|                | 4096x2160                | 24                    | 54.000                | 297.000                | х    | х  |     | CEA-861-F Format 98                     |
|                | 4096x2160                | 25                    | 56.250                | 297.000                | х    |    |     | CEA-861-F Format 99                     |
|                | 4096x2160                | 30                    | 67.500                | 297.000                | х    | х  | 1   | CEA-861-F Format 100                    |

# Color Subsampling Support

| Video Timing                      | Input                           | RGB 4:4:4<br>Supported | YUV 4:4:4<br>Supported | YUV 4:2:2<br>Supported | YUV 4:2:0<br>Supported |
|-----------------------------------|---------------------------------|------------------------|------------------------|------------------------|------------------------|
| 4K @<br>50/60Hz                   | HDMI 1-2,<br>Front HDMI,<br>OPS | х                      | х                      | х                      | х                      |
| 4K @<br>50/60Hz                   | DisplayPort                     | х                      | х                      | x                      |                        |
| 4K @<br>50/60Hz                   | VGA                             | х                      | х                      |                        |                        |
| All Other<br>Supported<br>Timings | All                             | х                      | х                      | х                      |                        |

# **Specifications**

| ltem                   | HB75                                                                                                    | HB86                                                      |  |  |  |  |
|------------------------|----------------------------------------------------------------------------------------------------|-----------------------------------------------------------|--|--|--|--|
| LCD Panel              |                                                                                                    |                                                           |  |  |  |  |
| Display Technology     | Commercial-Grade IPS LCD                                                                                             |                                                           |  |  |  |  |
| Resolution             | 3840x2160                                                                                                    |                                                           |  |  |  |  |
| Aspect Ratio           | 16:9                                                                                                    |                                                           |  |  |  |  |
| Screen Size            | 75"                                                                                                    | 86"                                                       |  |  |  |  |
| Orientation            | Lands                                                                                                    | scape                                                     |  |  |  |  |
| Brightness (Typ.)      | 350 c                                                                                                    | cd/m <sup>2</sup>                                         |  |  |  |  |
| Contrast Ratio         | 100                                                                                                    | 0:1                                                       |  |  |  |  |
| Viewing Angle (Typ.)   | 178 de                                                                                                    | egrees                                                    |  |  |  |  |
| Response Time (Typ.)   | 8n                                                                                                    | ns                                                        |  |  |  |  |
| Color Gamut            | 72% N                                                                                                    | NTSC                                                      |  |  |  |  |
| Display Color          | 1.07 billion (*                                                                                                    | 10-bit depth)                                             |  |  |  |  |
| Connectivity           |                                                                                                    |                                                           |  |  |  |  |
| Standard Inputs        | HDMI 2.0 x 3, DisplayPort 1.2, VGA, OPS                                                                              |                                                           |  |  |  |  |
| HDCP 2.2               | Yes (HDMI)                                                                                                    |                                                           |  |  |  |  |
| Audio Output           | Line out, S/PDIF out                                                                                                 |                                                           |  |  |  |  |
| Control and Monitoring | LAN RJ45, WiFi (802.11 b/g/n, 2.4 GHz, 5 GHz), RS232 In,<br>Keypad                                                   |                                                           |  |  |  |  |
| Operating System       | Android 8.0                                                                                                    |                                                           |  |  |  |  |
| Video Processing       | CPU: ARM A73 (x2) + ARM A53 (x2)<br>Frequency: 1.5 GHz<br>GPU: Mali-G51<br>RAM: 3GB DDR4 2400MHz<br>Flash: 32GB eMMC |                                                           |  |  |  |  |
| Mechanical             | ł                                                                                                    |                                                           |  |  |  |  |
| Display Dimensions     | 67.4" x 40.0" x 3.6"<br>(1712.8mm x 1015.3mm x<br>92.5mm)                                                            | 77.1" x 45.4" x 3.6"<br>(1958.1mm x 1153.0mm x<br>92.3mm) |  |  |  |  |
| Inactive Area          | 27.5mm                                                                                                    | 27.9mm                                                    |  |  |  |  |
| Bezel Width            | 4.1mm even                                                                                                    | 3.7mm even                                                |  |  |  |  |
| Display Weight         | 106 lbs (48 kg)                                                                                                    | 139 lbs (63 kg)                                           |  |  |  |  |
| Mounting               | VESA 600 mm x 400 mm                                                                                                 | VESA 800 mm x 600 mm                                      |  |  |  |  |
| Fanless                | Yes                                                                                                    |                                                           |  |  |  |  |
| Speakers               | 15W x 2 built-in                                                                                                    |                                                           |  |  |  |  |

| ltem                      | HB75                                          | HB86                             |  |  |  |  |
|---------------------------|-----------------------------------------------|----------------------------------|--|--|--|--|
| Touch Related             |                                               |                                  |  |  |  |  |
| Protective Glass          | 2mm with AG coating                           |                                  |  |  |  |  |
| Touch Technology          | In-Cell Projected Capacitive 20-point         |                                  |  |  |  |  |
| Touch Interface           | USI                                           | B-B                              |  |  |  |  |
| Usage                     |                                               |                                  |  |  |  |  |
| Recommended Usage         | Up to                                         | 18x7                             |  |  |  |  |
| Backlight                 | D-L                                           | ED                               |  |  |  |  |
| Backlight Life            | 30,000 hours min                              |                                  |  |  |  |  |
| Power Source              | Power Source                                  |                                  |  |  |  |  |
| Power Consumption (Typ.)  | 295W                                          | 350W                             |  |  |  |  |
| BTU/hr (Typ.)             | 295W x 3.42 BTU =<br>1009 BTU/hr              | 350W x 3.42 BTU =<br>1197 BTU/hr |  |  |  |  |
| Standby Power Consumption | < 0.5W                                        |                                  |  |  |  |  |
| Input Voltage / Frequency | AC 100-240V<br>50-60 Hz                       |                                  |  |  |  |  |
| AC Inlet Type             | C14                                           |                                  |  |  |  |  |
| Environment               |                                               |                                  |  |  |  |  |
| Storage Temperature       | Min -4°F ~ Max 140°F (-20°C ~ 60°C)           |                                  |  |  |  |  |
| Operating Temperature     | Min 32°F ~ Max 104°F (0-40°C) at up to 3000 m |                                  |  |  |  |  |
| Humidity                  | 20-85% RH                                     |                                  |  |  |  |  |
| Approvals                 | FCC Class A, NRTL, CE                         |                                  |  |  |  |  |

## Dimensions

## **HB75**

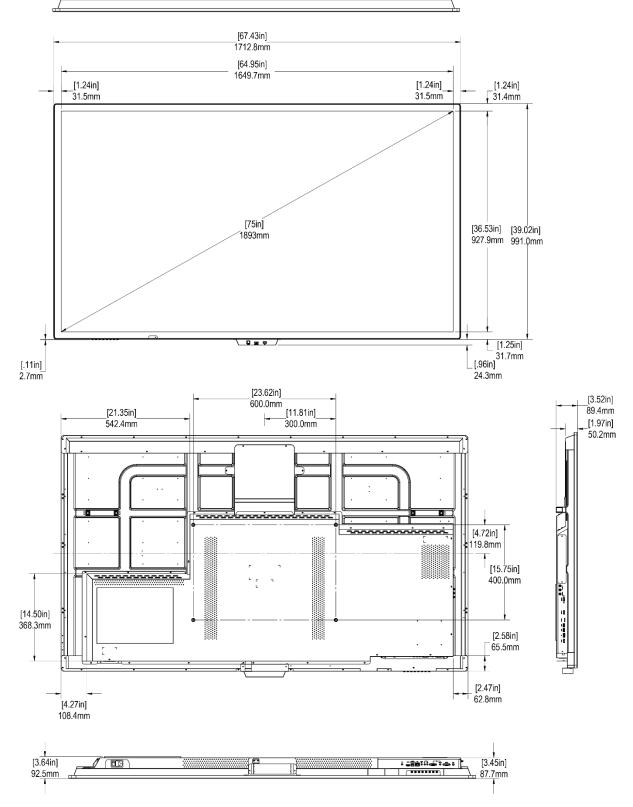

## **HB86**

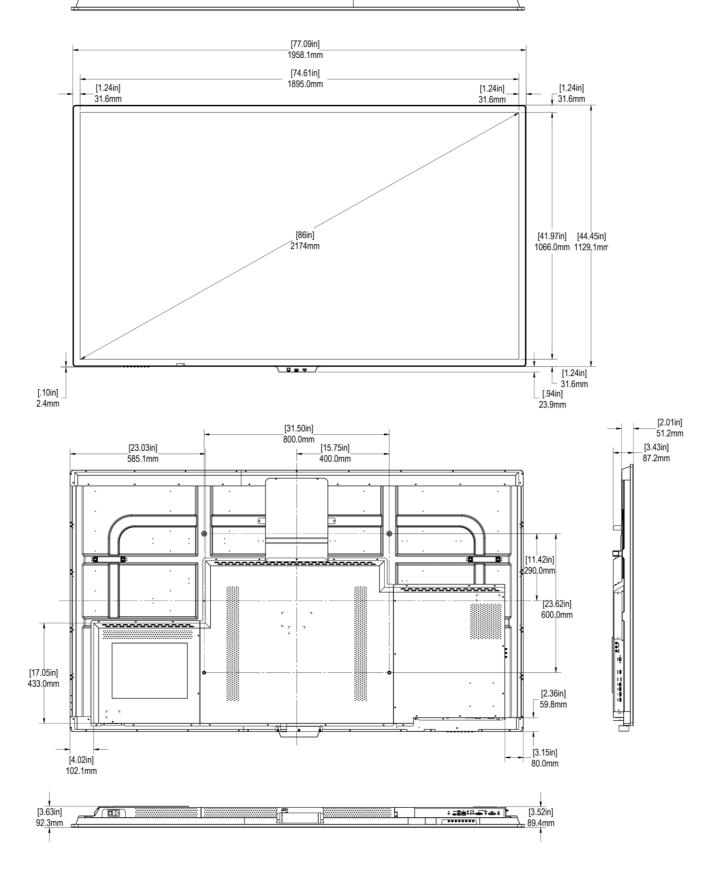

# Troubleshooting

Before calling service personnel, please check the following table for a possible cause of the problem you are experiencing. Please note the following:

- Perform the adjustments according to "Operating the Display" on page 18.
- If the problem you are experiencing is not described below, or you cannot correct the problem, stop using the display and contact Planar's Technical Support Department. See "Accessing the Planar Technical Support Website" on page 69.

| Issue                              | Check for the following                                                                                                    |  |  |  |  |
|------------------------------------|----------------------------------------------------------------------------------------------------|--|--|--|--|
|                                    | Make sure the correct source is selected.                                                                                                    |  |  |  |  |
| No image is displayed              | Make sure the main power switch is ON.                                                                                                    |  |  |  |  |
| No image is displayed              | Check that the source equipment is operating correctly.                                                                                                    |  |  |  |  |
|                                    | Make sure the input signal is compatible with this display.                                                                                                    |  |  |  |  |
| The image is not centered          | Make sure the input signal is compatible with this display.                                                                                                    |  |  |  |  |
|                                    | Make sure the batteries are new and installed correctly.                                                                                                    |  |  |  |  |
|                                    | Ensure the remote is aimed at the IR sensor.                                                                                                    |  |  |  |  |
| The remote control<br>doesn't work | Make sure the remote control sensor is plugged in correctly.                                                                                                    |  |  |  |  |
|                                    | Make sure the remote is aimed towards the back of the display where the sensor is located.                                                                                                    |  |  |  |  |
| The picture color<br>looks poor    | Check the picture settings.<br>Reset the display.                                                                                                    |  |  |  |  |
| App won't run                      | <ul> <li>Make sure that the display is attached to the Internet, either by LAN or Wi-Fi.</li> <li>If the app is freezing, not loading or crashing: <ul> <li>Turn off the Planar HB Series Display using the power switch.</li> <li>Download the app again.</li> </ul> </li> </ul> |  |  |  |  |

# Accessing the Planar Technical Support Website

Go to <u>http://www.planar.com/support/</u> to locate the following support documents and resources:

- User Guide
- RS232 User Manual
- Standard Warranties
- Planar support hotline number and email

## Index

#### А

Accessory Kit, 15 Adjust Volume, 29 Advanced Settings, 25

#### В

batteries, 13

### С

Cable Clips, 13 Installing, 15 Cable Length Recommendations, 19 Cleaning the Display, 12 Color Subsampling Support, 69 Configuration 2, 25 Cooling Requirements, 10

#### D

Dimensions, 72

#### Ε

External Control, 66

#### Η

HDMI Installing the Display, 19 Package contents, 13

#### I

Important Waste Disposal Information, 10 Input Menu, 41 Installing the Display, 18

#### L

LED Indicators, 23 Locking, 28

#### Ν

Normal Usage Guidelines, 10

#### 0

Operating the Display, 21 OSD Keypad, 21

#### Ρ

Package Contents, 13 Plan Your Installation Install, 18

#### R

Remote Control Receiver, 22

#### S

Safety, 7 Safety Instructions, 8 Signal Compatibility, 67

#### Т

Temporary Image Retention, 9 Troubleshooting, 74

#### U

Unlocking, 28

#### V

VESA Mounts, 11 Volume, 21, 29

#### W

Warranty Coverage, 9 What is Temporary Image Retention? Image Retention, 9